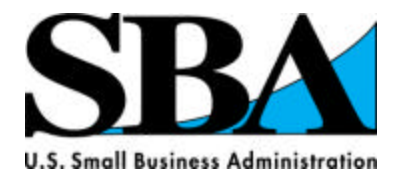

#### **2008 - 2009 Edition**

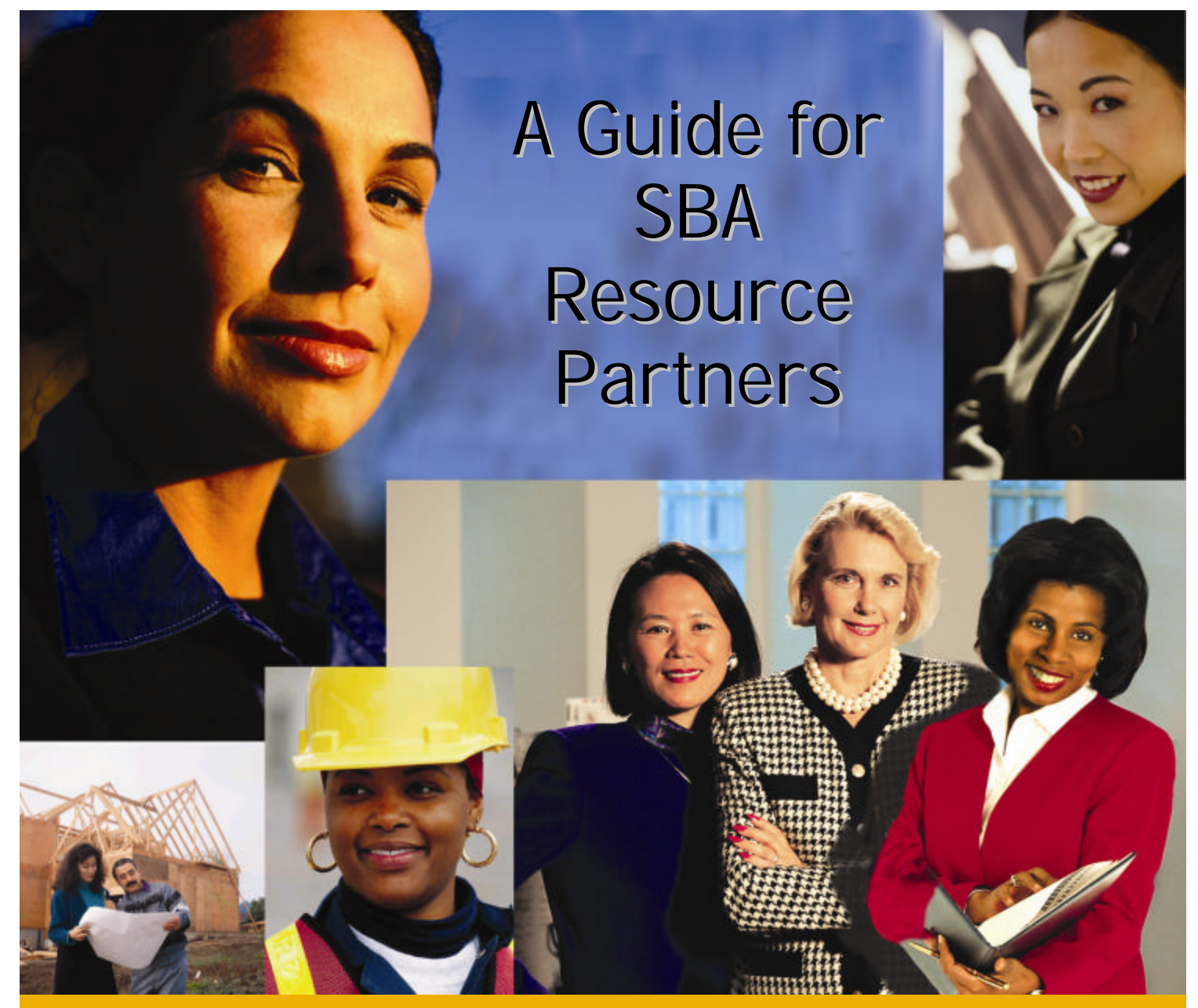

## **EDMIS Users' Manual**

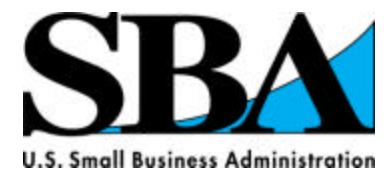

**Entrepreneurial Development Management Information System**

### **EDMIS Users' Manual**

#### **Table of Contents**

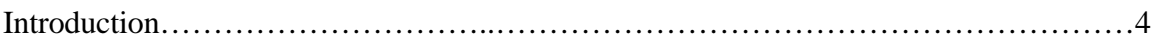

#### **Section I – Accessing EDMIS**

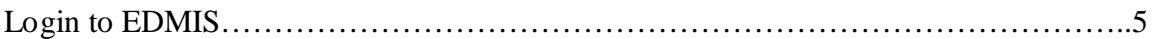

#### **Section II – Manually Entering Data into EDMIS**

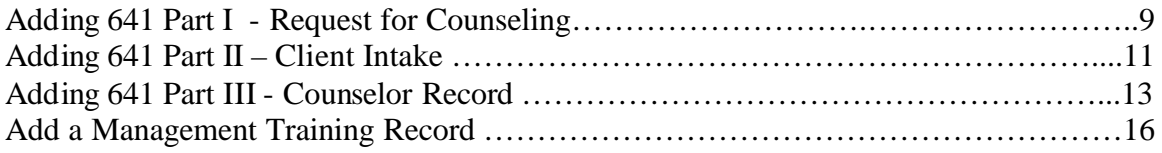

#### **Section III – Uploading XML Data Files to EDMIS**

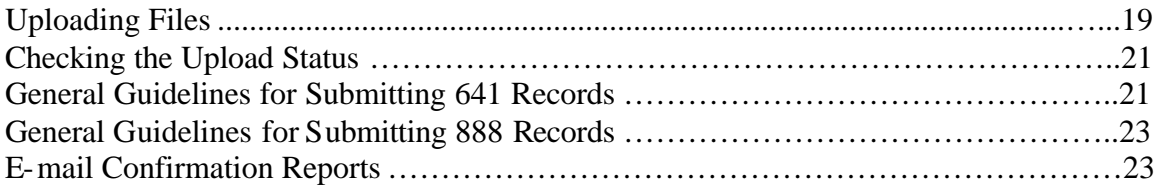

#### **Section IV – Entering Additional Impact Data**

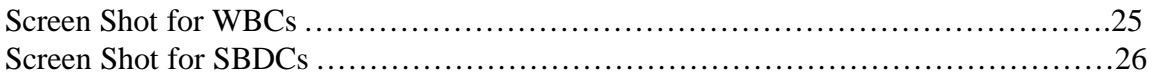

#### **Section V – Using EDMIS to Search and Edit Records**

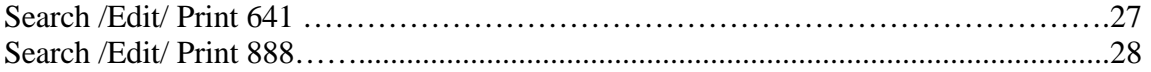

#### **Section VI Reports**

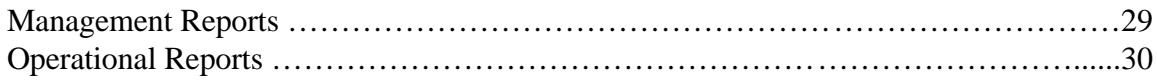

#### **Appendix A – Additional Resources**

#### **Appendix B – Report Examples**

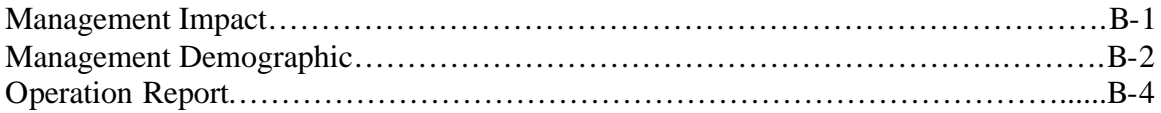

#### INTRODUCTION

The US Small Business Administration has developed the Entrepreneurial Management Development System (EDMIS) in order to collect counseling, training and economic impact information from each of our SBA partners and District Offices. EDMIS is a secure web portal that is designed around two primary forms: SBA Form 641 and SBA Form 888. SBA partners have the option of either manually entering their counseling and training data or using a software vendor to upload xml files.

SBA partners are required to provide counseling and training data at a minimum of quarterly. Users that upload data files should do so at least quarterly. Users that enter the data directly into EDMIS do so for each new session. SBA compiles the data in daily and quarterly reports that are used to measure counseling and training performance.

#### **Section I – Accessing EDMIS**

EDMIS is accessed via the General Logon System (GLS). Only users with an approved *user identification* and *password* will have operational access to EDMIS. To protect the integrity of the data, the system has a number of safeguards and is very secure. The system will automatically recognize an authorized user's identification code (ID & Password) and provide operational access to the EDMIS home page.

#### **Login to EDMIS**

1. Open a browser (e.g. Internet Explorer 5.0 or above with 128-bit encryption) and enter the following address on the address bar. (*Note: you must include an "s" after "http" as this is a secure system.*)

https://eweb.sba.gov/gls

Once you enter the above address you should see the following view:

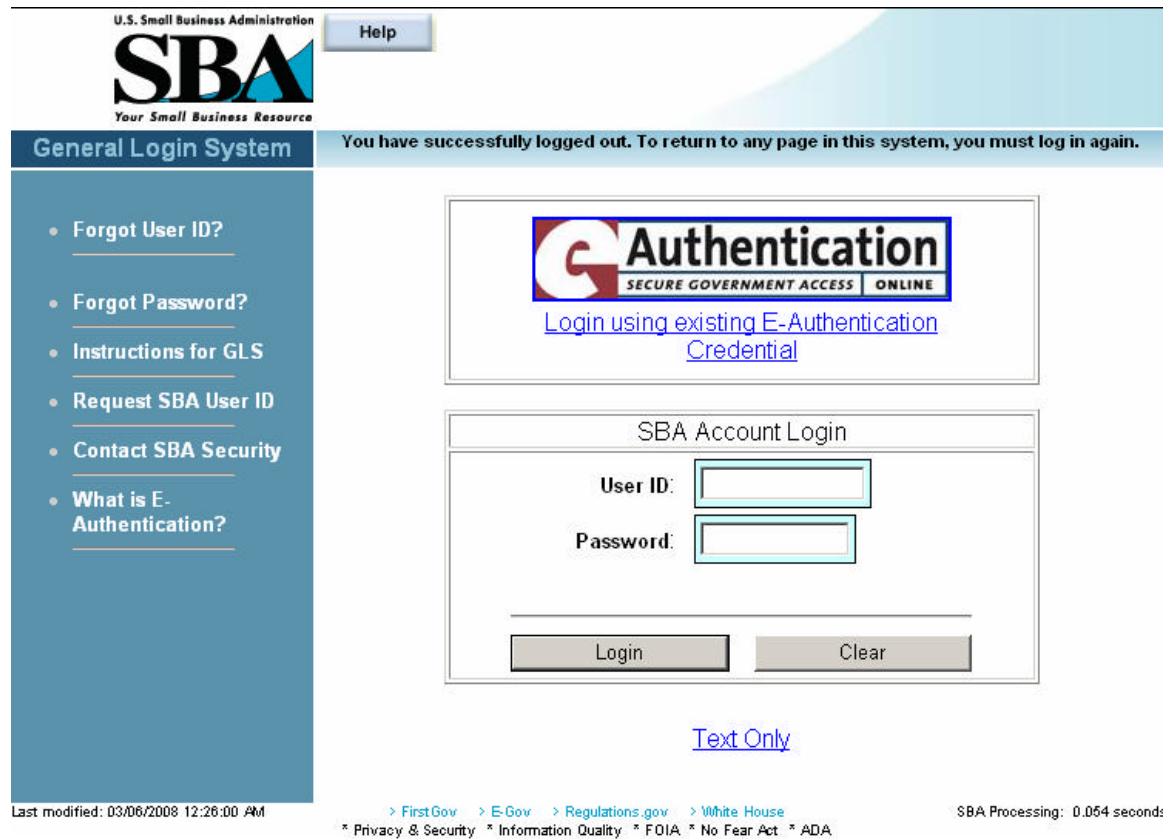

**2.** If you already have an SBA User ID and Password, skip to step 4. Otherwise continue here to obtain a User ID and Password. On the following screen shot, you will notice that on the left hand side there is a menu for several items, including instructions for GLS.

Select Request SBA User ID. You will be directed to a new page. You will need to fill out each item that is bordered in light blue. You may select your own user ID and it should be 8 characters long. Once you have completed this page, scroll to the bottom and click submit.

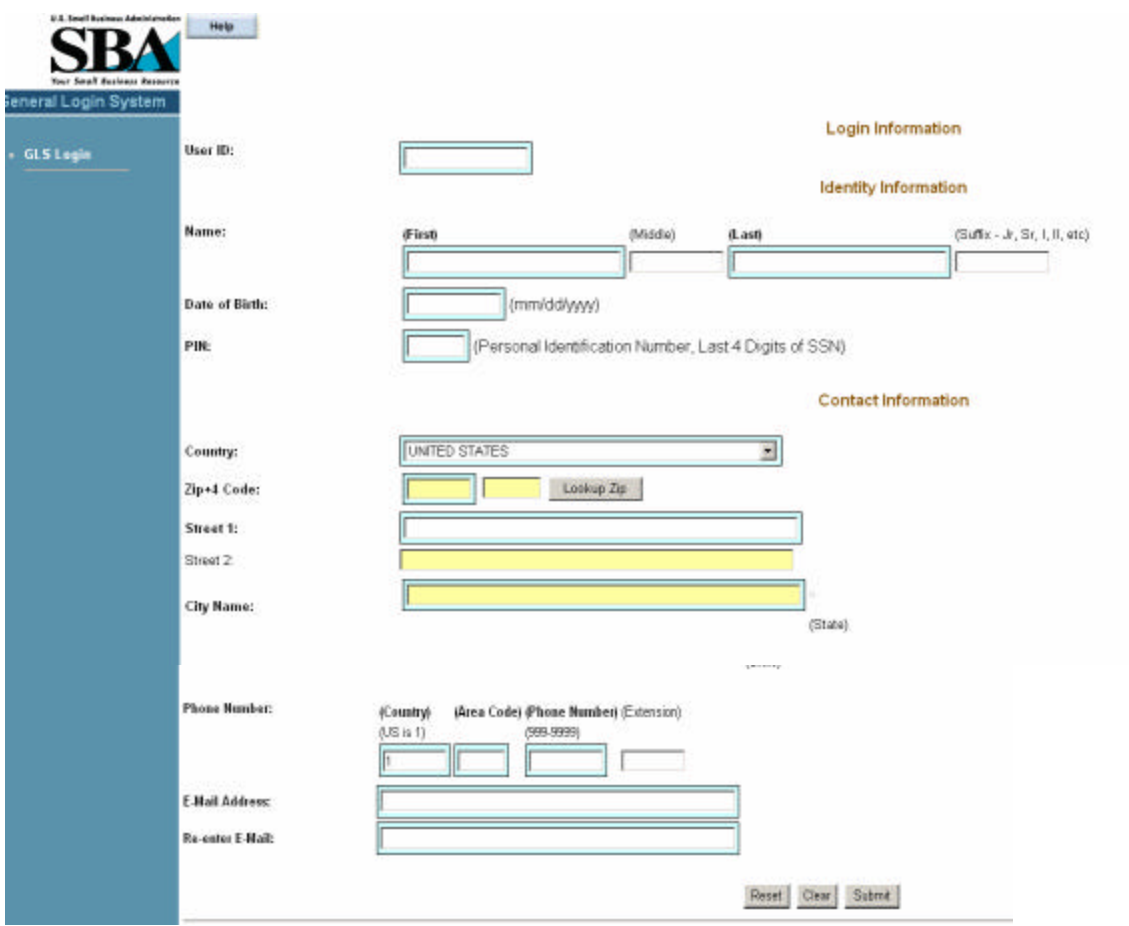

Once you have submitted the request for a User ID, you will receive an e-mail from ITSecurity@sba.gov with a temporary password. You can return to the main login screen and enter the User ID and Password. First time users will be prompted to change their passwords to an 8 character password that contains at least 3 of the following elements:

- 1 Capital Letter
- 1 Lower Case Letter
- 1 Number
- 1 Symbol

3. Once you have access through GLS, you will still need to obtain access to EDMIS. While you can request this access yourself, you will need to know your Location ID (from SBA's Partner Information Management System). It is recommended that you contact your program manager via e-mail requesting access. You should also send a

copy of the e-mail to **SBDCEDMIS-II@sba.gov**. You will need the following information:

- Name, E-mail, and User ID
- Name and Address of your
- Organization type (SBDC, WBC, etc.)

You will receive notification from **ITSecurity@sba.gov** that you have been given access rights to EDMIS.

3. You can now proceed to log in from https://eweb.sba.gov/gls. When you log into GLS with your password, you will first come to a welcome screen. Click OK to proceed.

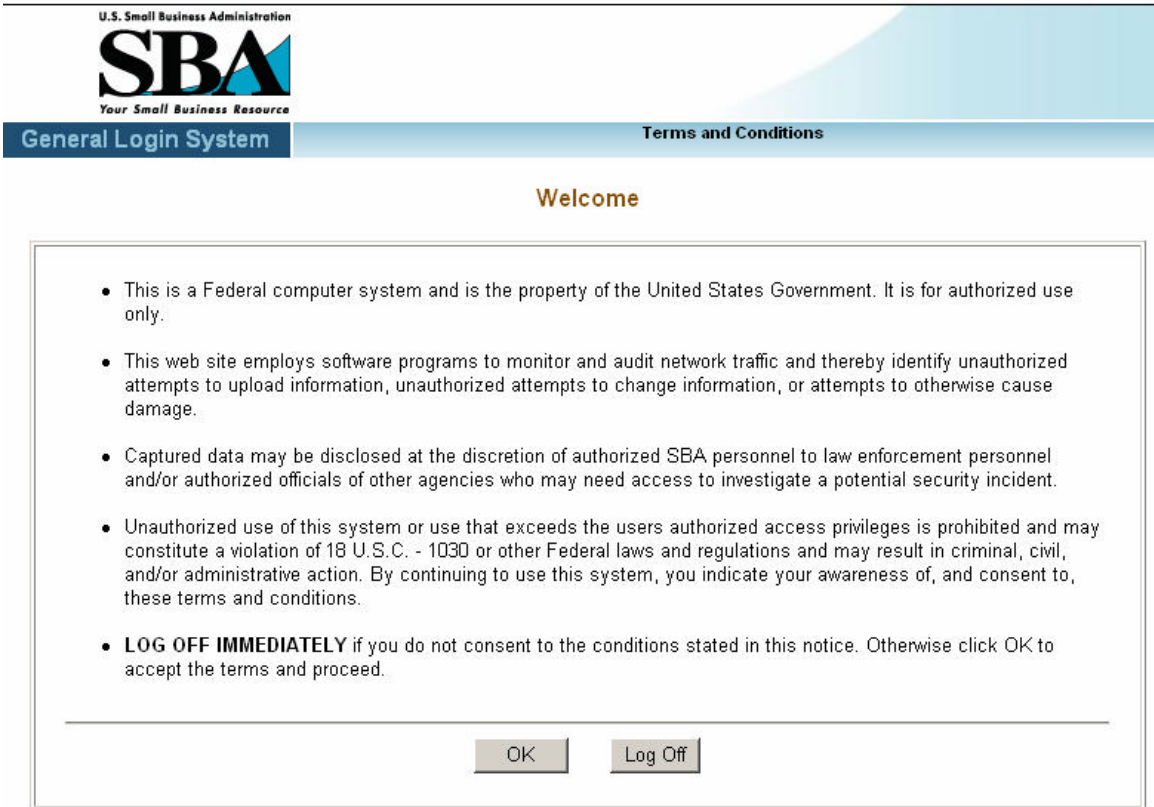

After you click OK, you should see a link for EDMIS if you have been given access to the system.

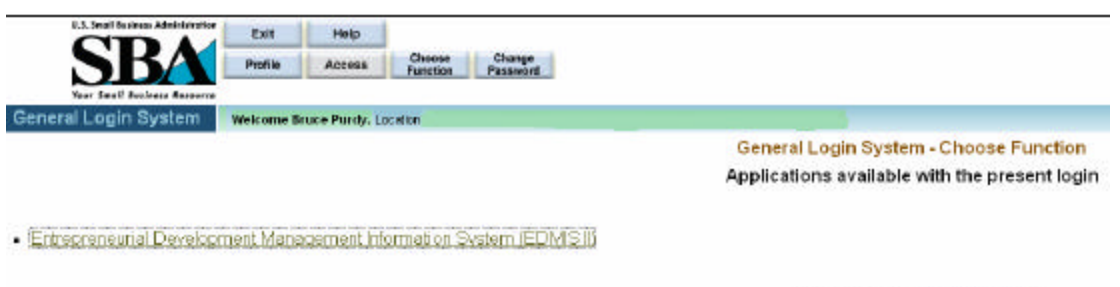

Do you wish to Update Profile?

Clicking on the link will bring you to the main page for EDMIS. The page will appear different depending on your access rights. Following is an example of a main page for a Women's Business Center.

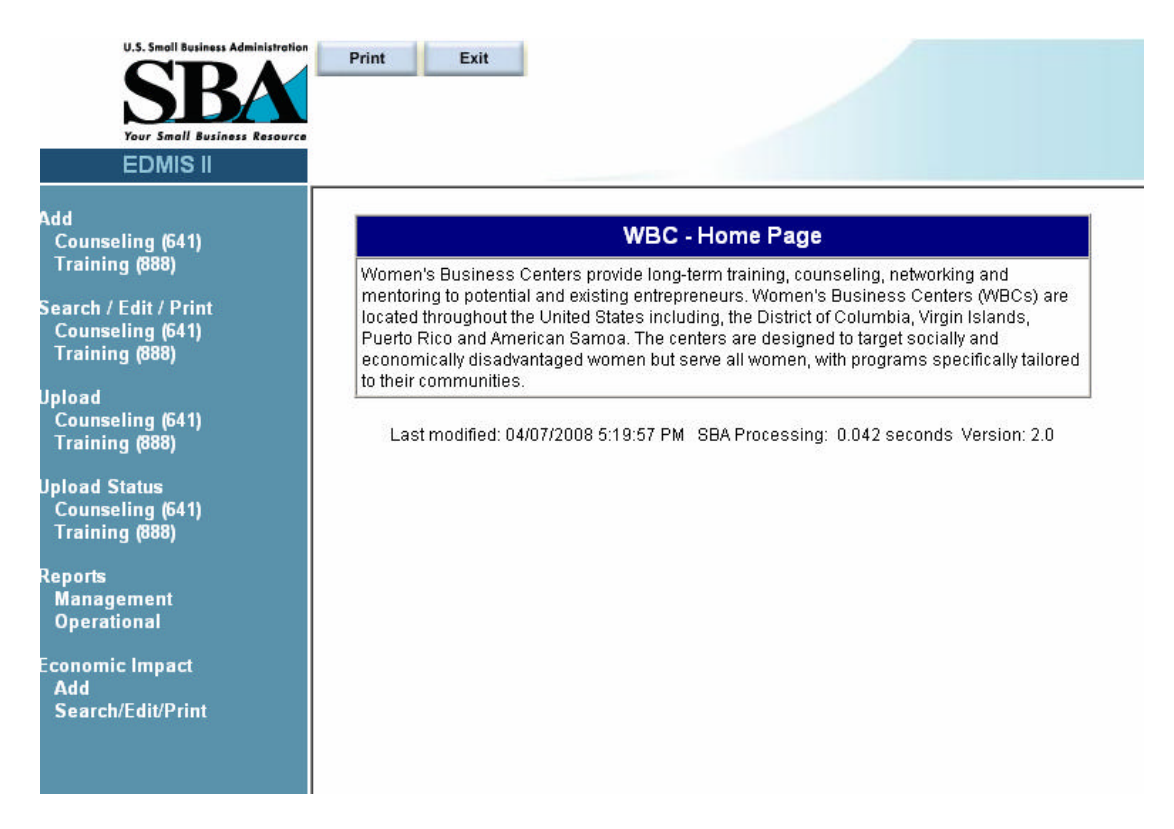

Once you get to this point, you are now ready to enter or upload EDMIS data. From the Menu Bar on the left as seen above, the functions are:

- Add Counseling or Training data
- Search / Edit / Print Counseling or Training data
- Upload Counseling or Training data
- Upload Status Counseling or Training data
- Reports
- Economic Impact

#### **Section II - Manually Entering Data into EDMIS**

#### **Adding 641 Part I - Request for Counseling**

The add feature works in a similar fashion for both the 641 and 888. To add a new 641, click the link for Counseling (641) under the section for Add. **All fields presented in BOLD font and outlined in blue are mandatory fields and must be completed.**

Following are images of the actual data entry screens.

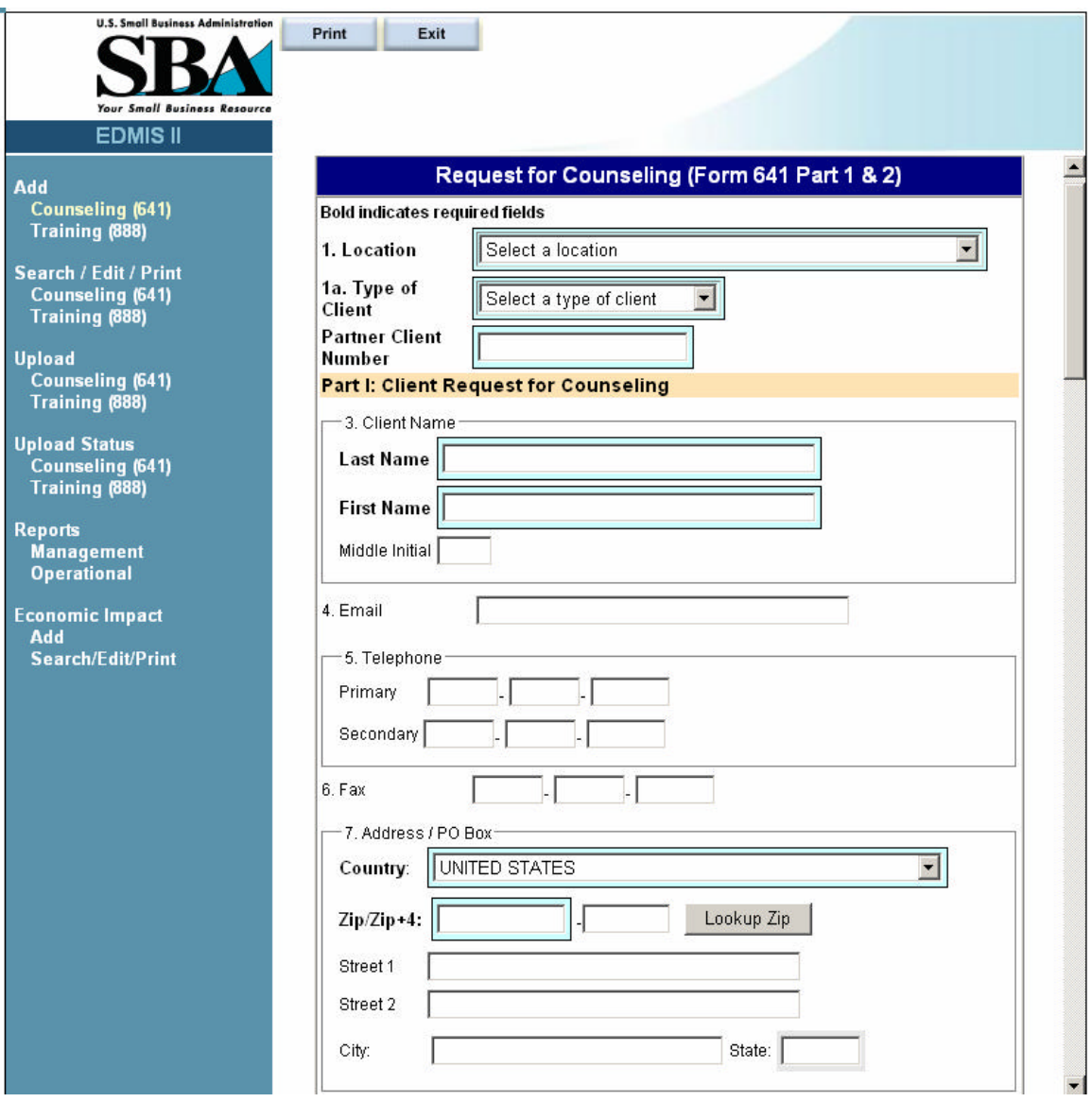

**1. Location** - For SBA users this is the field/branch office code, the system populates this information; For Resource Partners this is the location code of the office/service center providing the counseling

**1a. Type of Client** – the type of counseling being provided, i.e. face-to-face, online, etc. 2. Partner Client Number – (not used by Field Offices); Resource Partners may input their internally assigned number.

- 3. Client Name (Part 1: Client Request for Counseling) –
- 4. E-mail
- 5. Phone
- 6. Fax
- 7. Street/P.O. Box Address of client
- 8. City
- 9. State

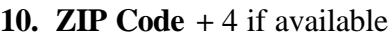

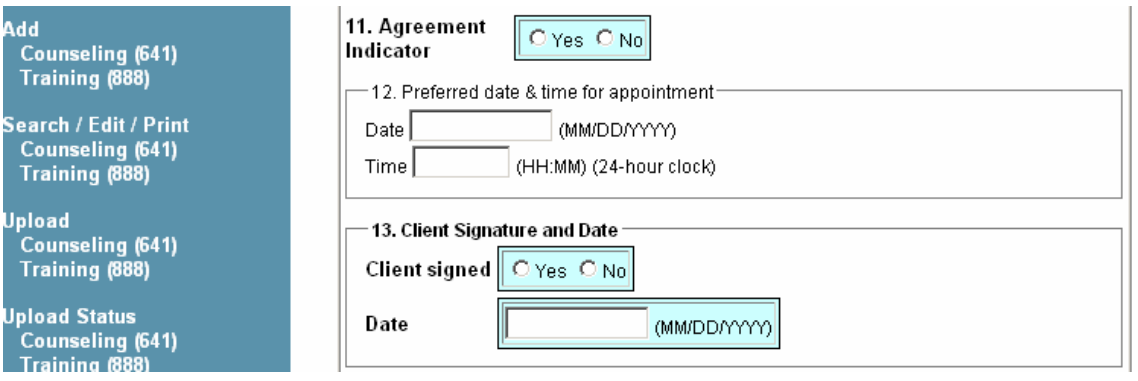

#### **11. Agreement Indicator – This field reflects that the client has signed the form**

**agreeing to the following statement.** I request business counseling service from the Small Business Administration (SBA) or an SBA Resource Partner. I agree to cooperate should I be selected to participate in surveys designed to evaluate SBA services. I permit SBA or its agent the use of my name and address for SBA surveys and information mailings regarding SBA products and services (Yes No). I understand that any information disclosed will be held in strict confidence. (SBA will not provide your personal information to commercial entities.) I authorize SBA to furnish relevant information to the assigned management counselor(s). I further understand that the counselor(s) agrees not to: 1) recommend goods or services from sources in which he/she has an interest, and 2) accept fees or commissions developing from this counseling relationship. In consideration of the counselor(s) furnishing management or technical assistance, I waive all claims against SBA personnel, and that of its Resource Partners and host organizations, arising from this assistance.

- 12. Preferred date and time of appointment
- **13. Client Signed** (Required) did the client sign the 641 form?  **Date** (Required) what is the date the client signed the 641?

#### **Adding 641 Part II - Client Intake (to be completed by all Clients**) **Questions 14–19**

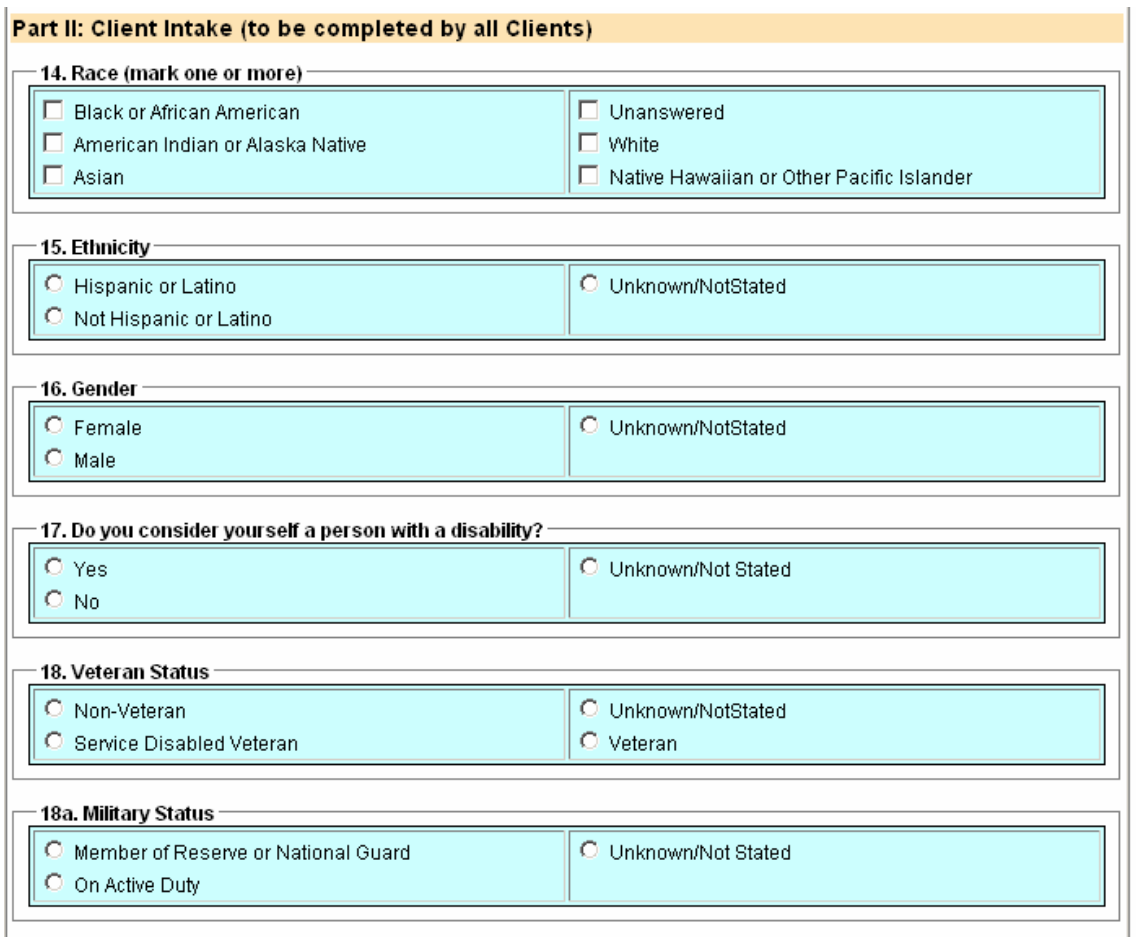

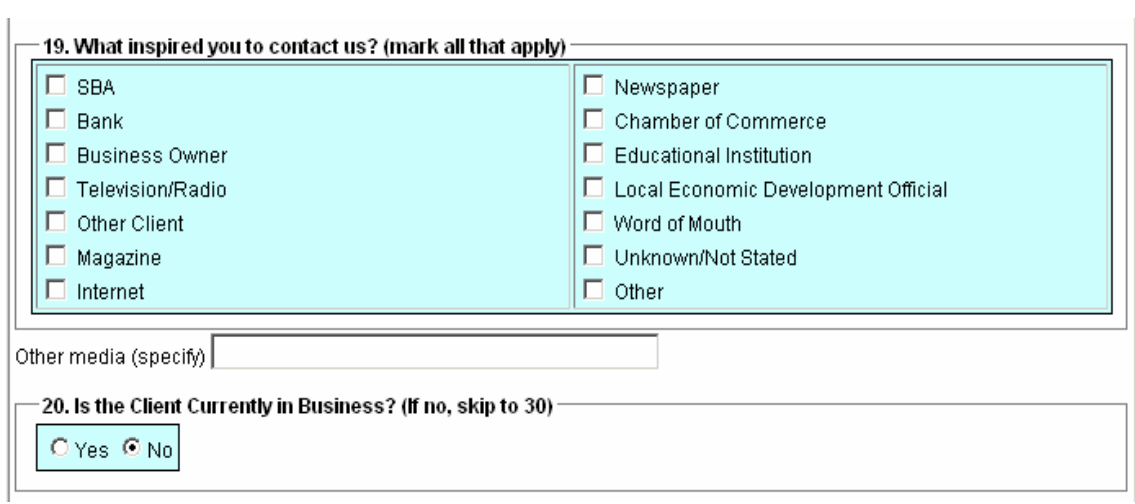

#### . **Is the client currently in Business?** (**If "yes" then fields 22–29 are required)**

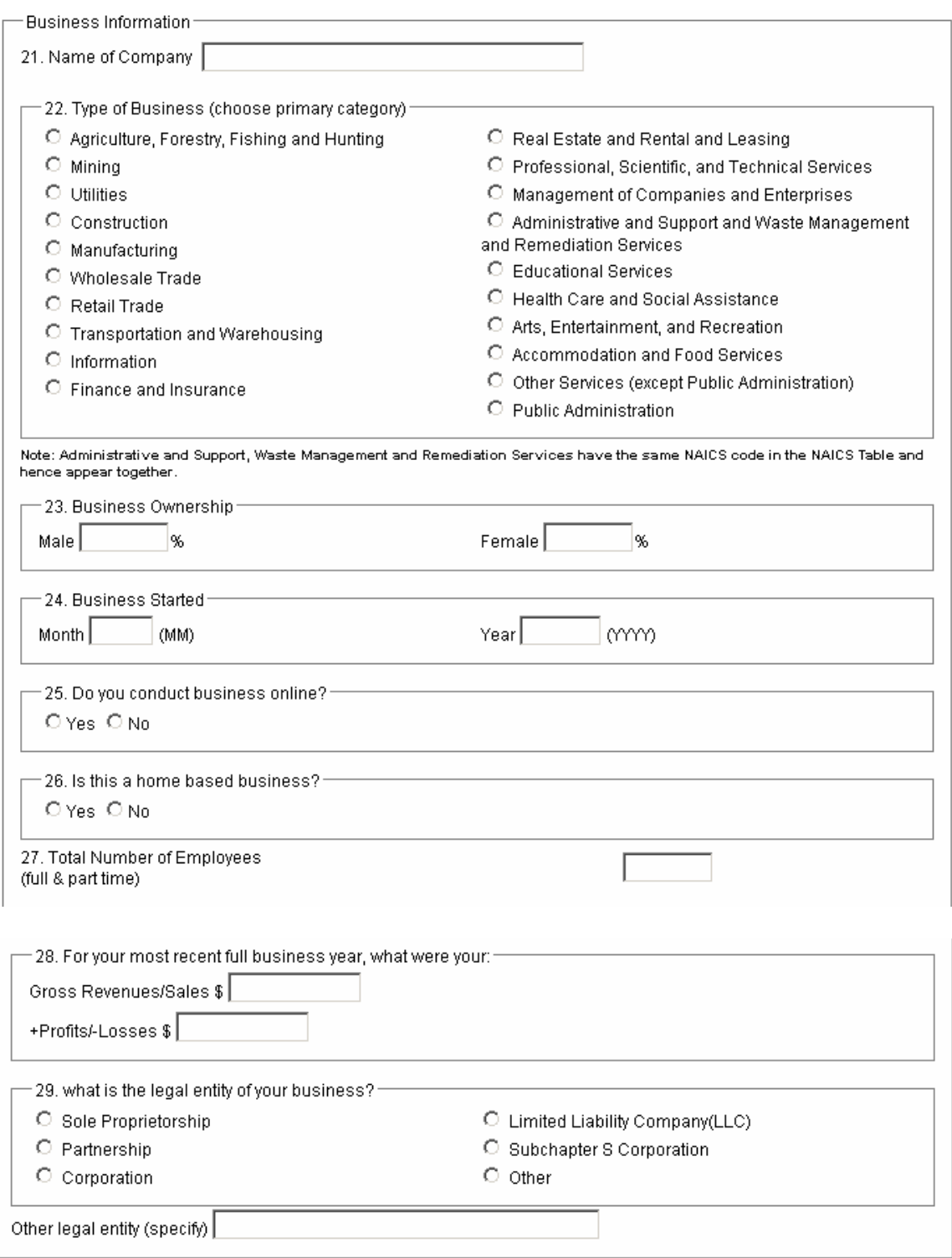

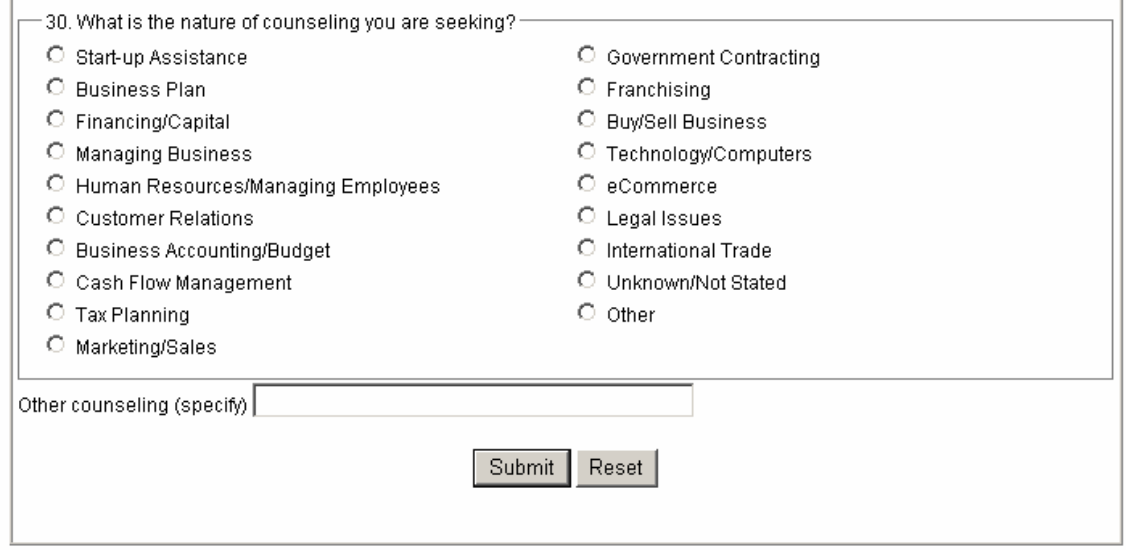

**30. What is the nature of counseling you are seeking? –** Primary or dominant counseling category is chosen.

Question 30 is the last question for Parts I and II. Click submit and a new Part III will open.

#### **Adding 641 Part III- Counselor Record**

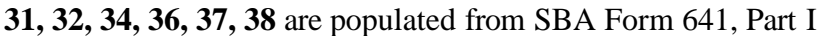

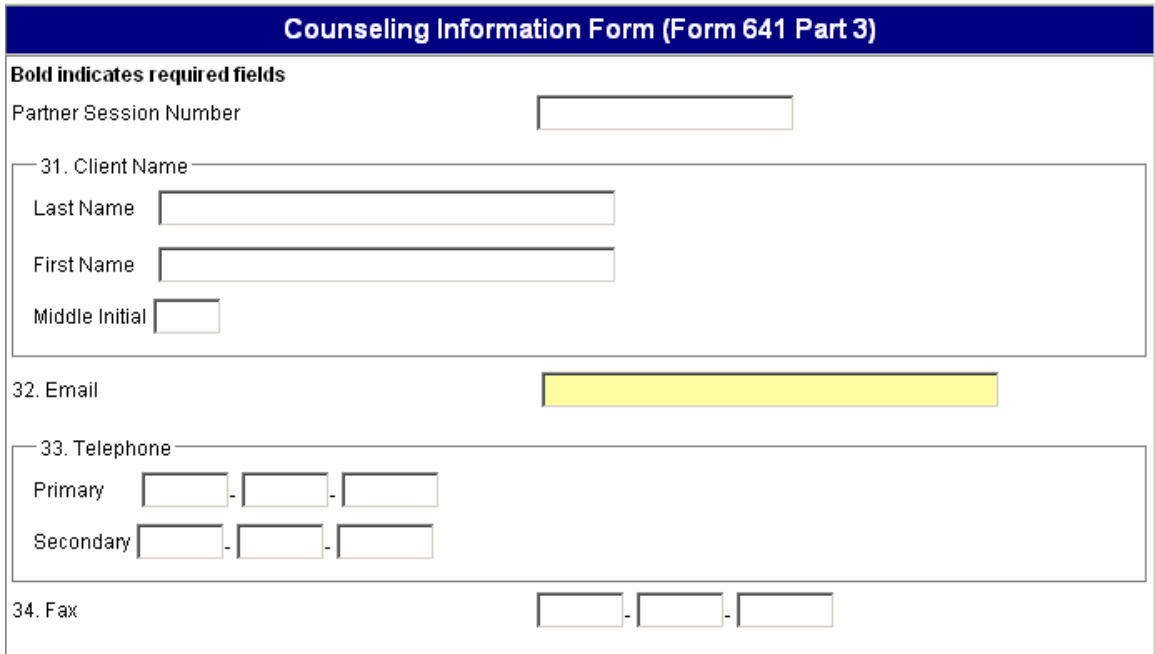

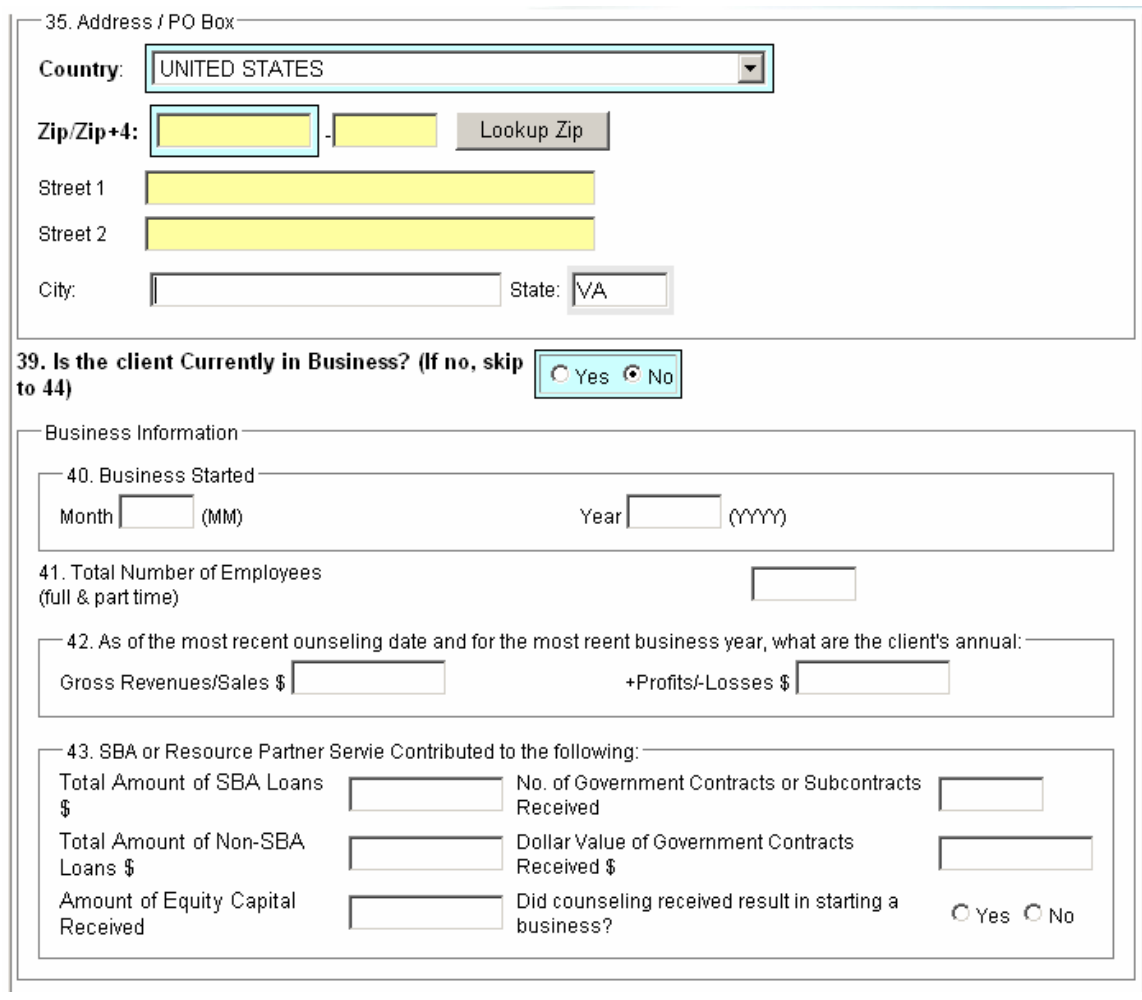

**39. Is the client currently in Business?** – If answer is **"Yes"** then user must complete **40, 41** and the last question in block **43.**

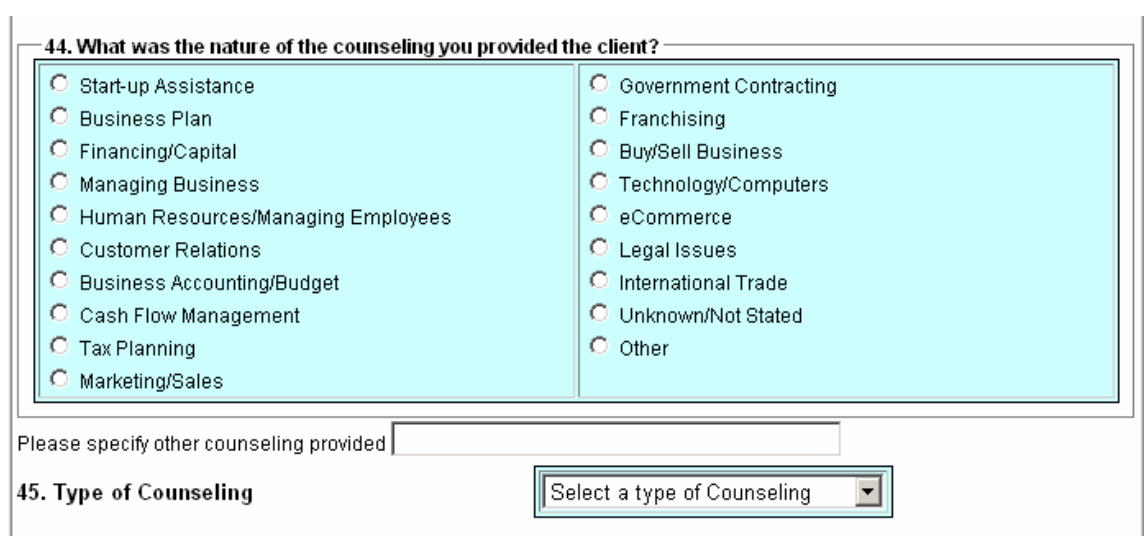

J.

- **44. What was the nature of the counseling you provided the client? –** User can only select one
- **45. Type of counseling?**  select from the drop down

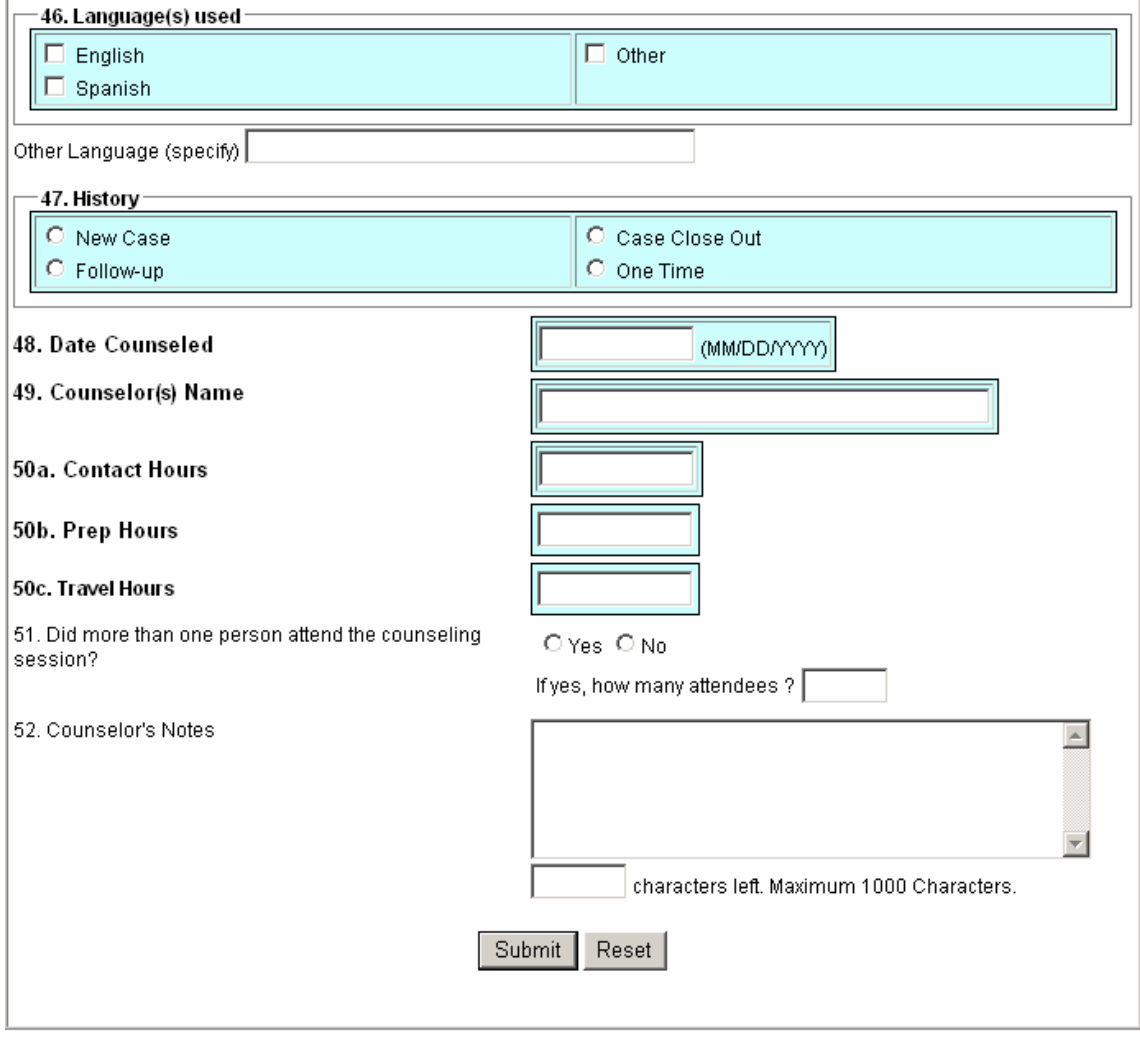

- **46. Languages used? –**The language spoken during the counseling?
- **47. History**
- **48. Date Counseled**
- **49. Counselor(s) Name**
- **50a.Contact Hours**
- **50b. Prep Hours -** if none, then input zero
- **50c. Travel Hours -** if none, then input zero

#### **NOTE: In fields pertaining to dollar amounts, do not input \$ signs, commas, or decimal points. The field will accept a minus (-) sign to indicate a negative integer.**

#### **Adding a Management Training Report (888)**

Just like with the 641, all fields bordered in blue must be completed in order to submit the 888.

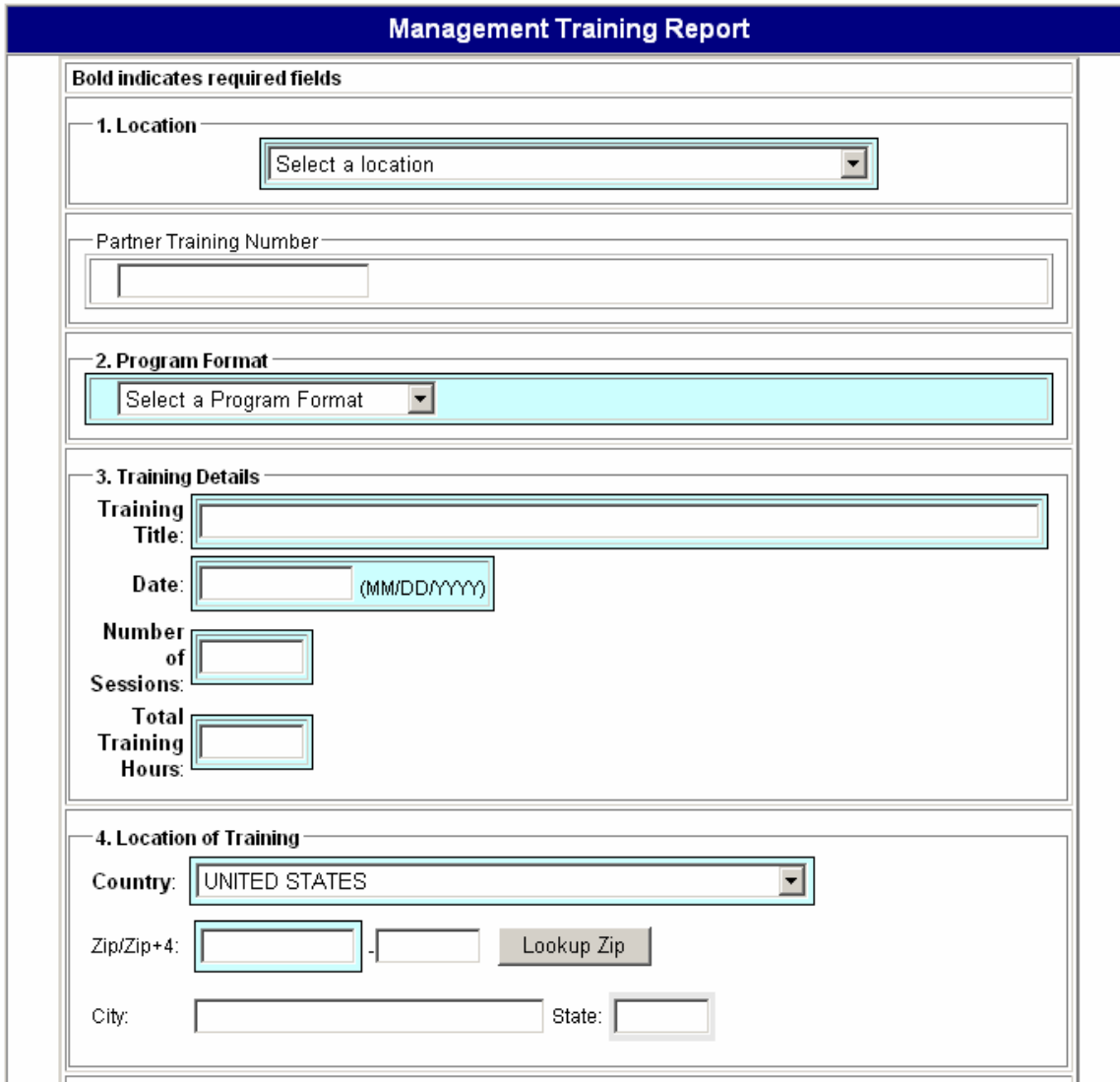

**1**. **Location** - This For SBA users this is the field/branch office code, the system populates this information; For Resource Partners this is the location code of the office/service center providing the training.

Partner Training Number (Not used by Fields)

- **2**. **Program Format** Was the training a seminar, a course, online or Teleconference?
- **3**. **Training Details**
- **4. Location of Training**

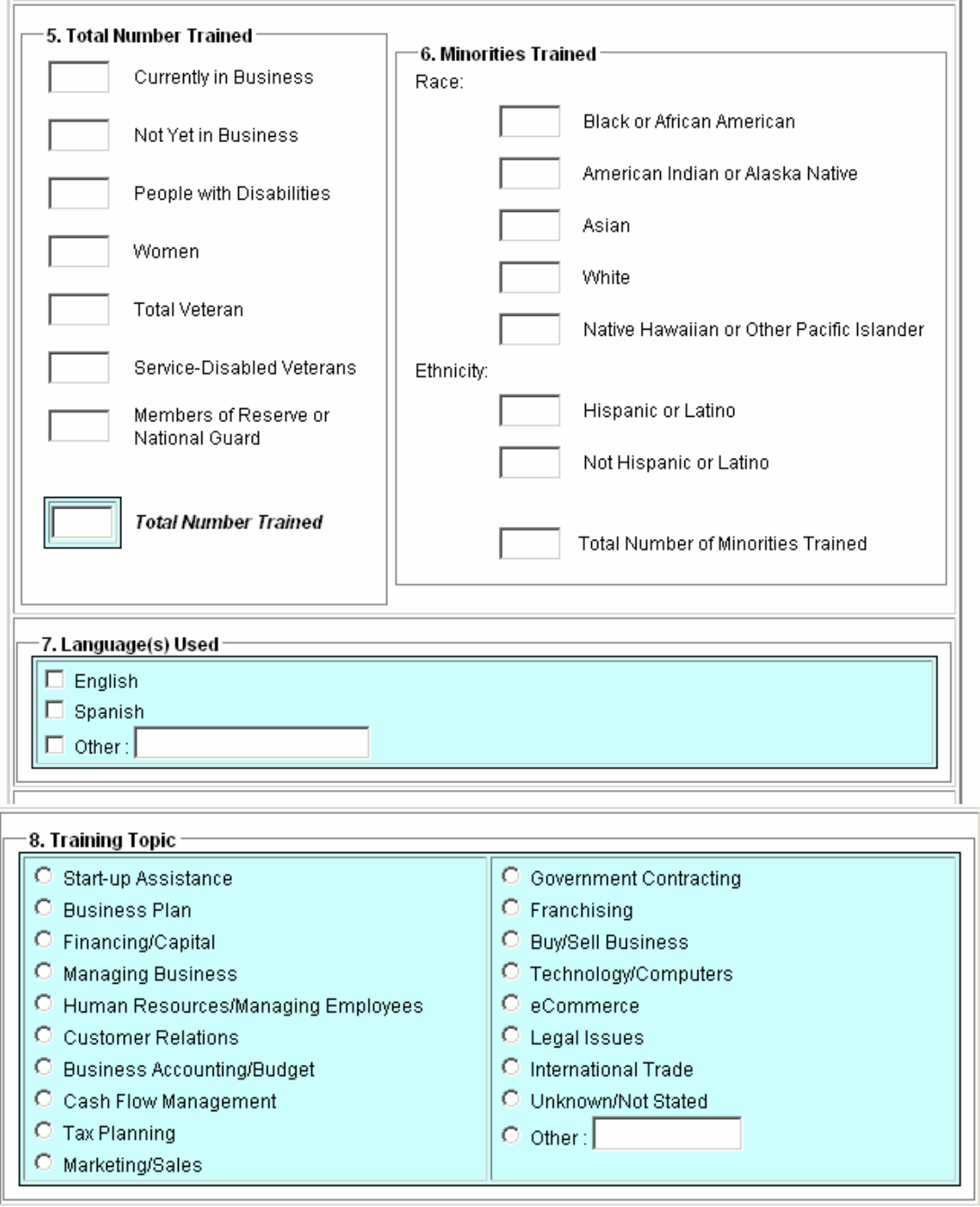

#### **5. Total Number Trained**

- **6. Minorities Trained if** none, then input zero
- **7. Language(s) Used**
- **8. Training Topic** (primary topic only)

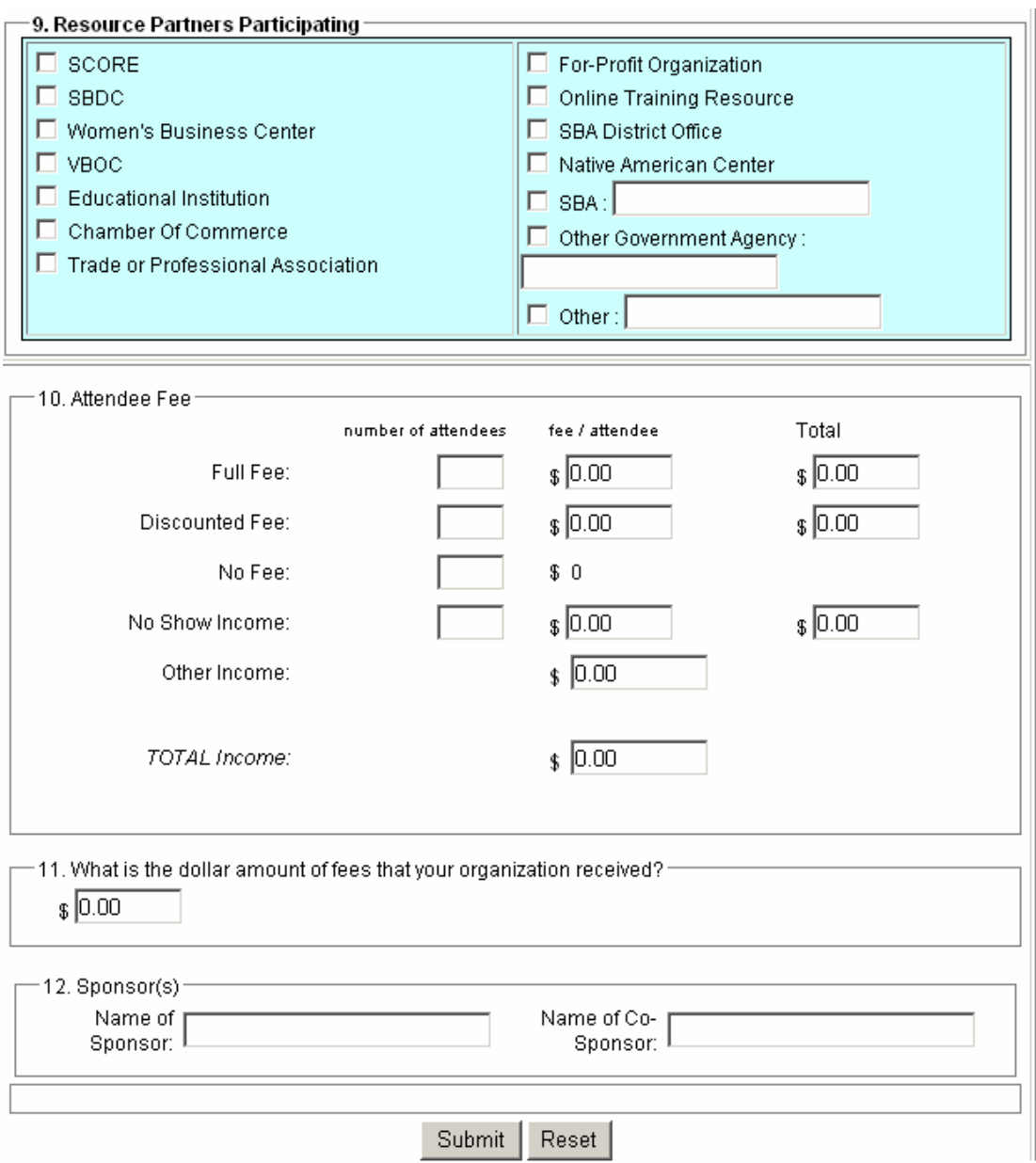

- **9. Resource Partners Participating**
- **10. Attendee Fee Information**
- **11. Total Dollar Amount of Fees Received for Event**
- **12. Sponsor and Co-Sponsor Names.**

#### **Section III –Uploading XML Data Files**

#### **Uploading Files**

For SBA Partners that are using a software package to collect 641 and 888 data, on a quarterly basis, they will need to log into GLS to access EDMIS (Section I) and click on the Upload link for either Counseling (641) or Training (888).

Before you can upload a file, the file must comply with the xml schema and data requirements. The latest version of these can be found at http://www.sba.gov/private/edmis2/private. If you are using a software vendor, they should be familiar with these documents and should have the capability of creating the correct xml. You should consult with your software vendor for more details regarding how they create the xml file.

Once your system has the capability of creating an appropriate xml file, you will be able to upload data files quarterly as opposed to manually entering each record. The following image is a display of results from selecting the Counseling (641) link.

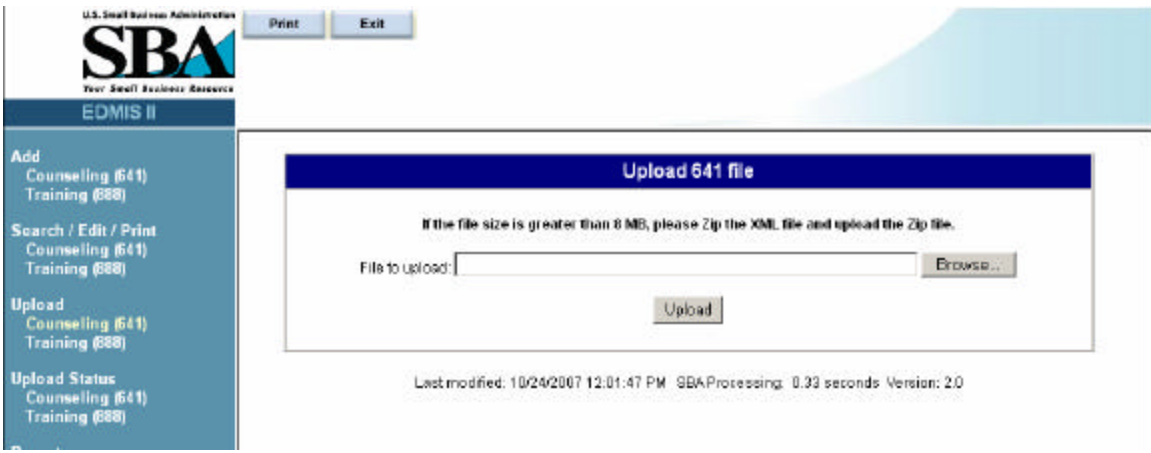

Locate the xml file that you wish to upload. Click on the Browse button, select the file to upload and click the Open button.

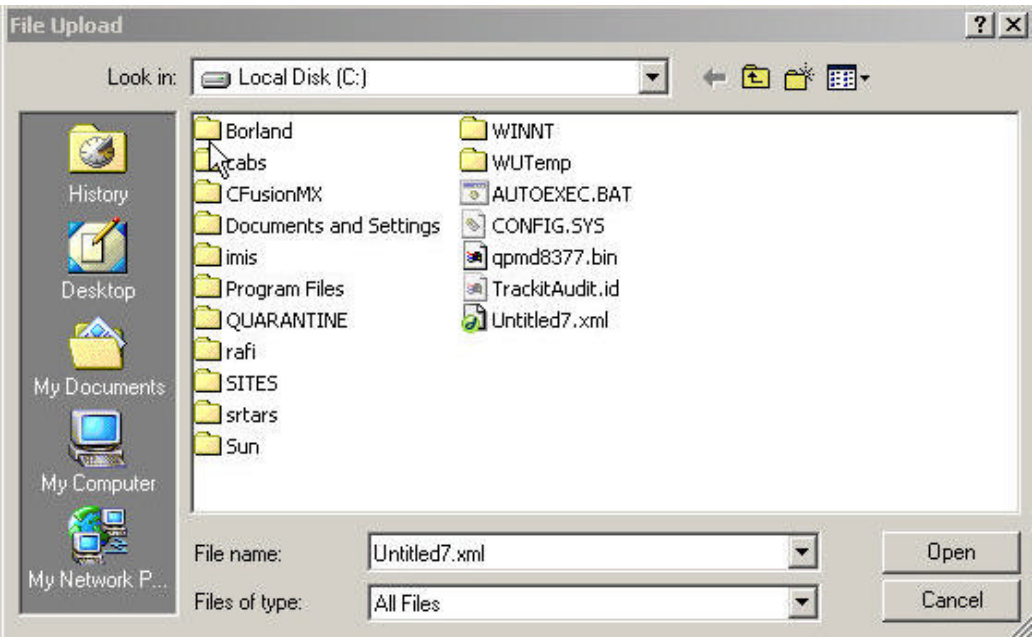

The screen which has the address of the file will appear. Click on the upload button.

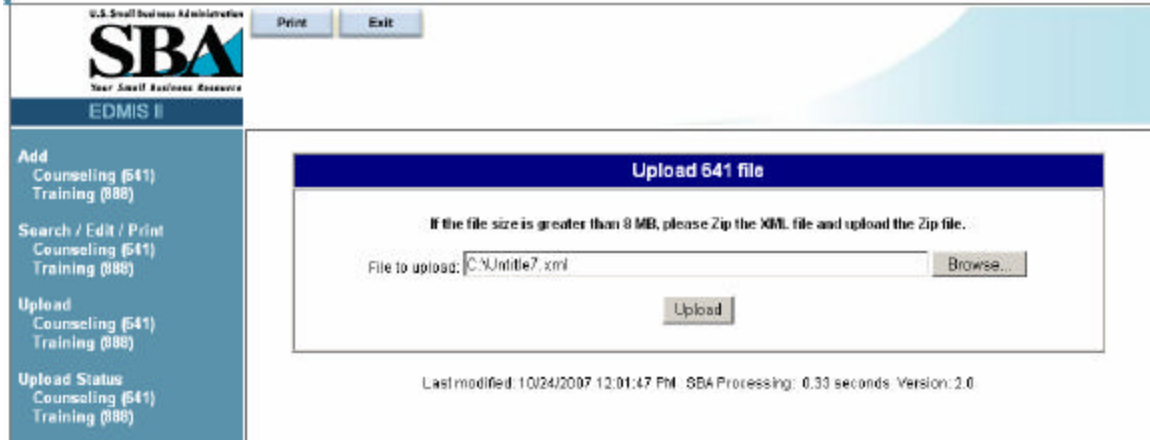

Once the user clicks on the upload button, a screen will appear that indicates the file successfully uploaded and that email confirmation will be sent once the file has been processed.

**Note:** Users can expect to receive email confirmation the day after submitting the file.

#### **Checking the Upload Status**

The user can log into EDMIS and view the upload status of the file from the EDMIS menu. **The user will be asked to input a date range; this range is for date of upload, not for record dates (as in the screen below).**

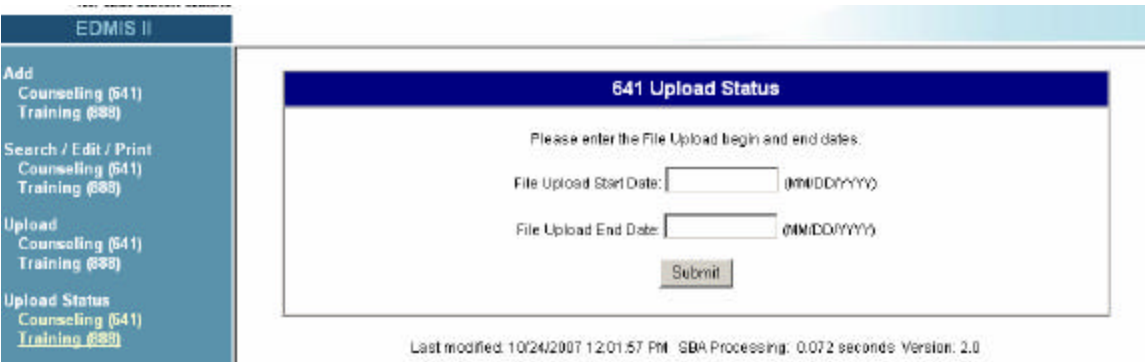

The upload status will indicate if the file has been processed or not. If the file has been processed it will give the summary information of number of successfully loaded records and number of failed records. **It will also have a link to the error file if there were any errors.**

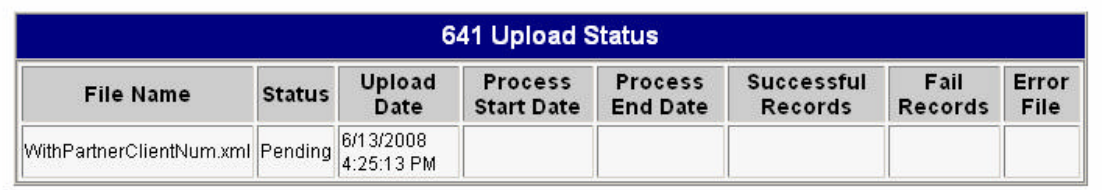

Last modified: 10/24/2007 12:01:38 PM SBA Processing: 0.32 seconds Version: 2.0

#### **General Guidelines for Submitting 641 Records**

- 641 clients have different sets of required fields depending upon the Type of Client classification (Face-to-face, Telephone or Email). Refer to Data Requirements. All of the required fields must be completely filled in for the record to be successfully loaded into the database. The XML document must include default values as documented in "Data Requirements Documents" if there is no data collected for the data elements.
- 641 Part 1, 2 and 3 is required to input the first record for a client in the database.
- 641 Part III records may be submitted without their parent Part I & II record(s) provided the Part I & II already exists in EDMIS (i.e. it was previously loaded). This option will help reduce the file size of the XML update files
- The 641 Part I & II are only loaded once into EDMIS for each client with sessions spanning multiple years of service, i.e. do not add the same client each new fiscal

year with a different unique Partner Number, EDMIS reports will reflect annual activity based on the 641 Part III records.

- 641 Part I & II records may be updated to reflect new or revised information. **Only Type of Client and Client Registration Date (Client Signature Date) cannot be modified after the end of a fiscal year**.
- 641 Part III cannot be modified after the end of a fiscal year.
- 641 Part III, Field 47 History has the following values: New Case, Follow-up, Case Close Out, or One Time
	- o For any single client, there should only be one session (Part III) designated as "New Case" over the lifetime of that client
	- o Case Close Out session(s) will not increment client counts nor counseling hours in SBA reports
- 641 Part III data will automatically change a client's existing Part 1 & 2 data in the EDMIS database. Resource partners could submit revised Part I & II records to revise Part I & II information for clients.
- If a new case session already exists for a client in the database, then 641 Part III of a New Case session has to be supplied along with 641 Part I & II to modify the Client Type before the end of the fiscal year.
- If there is no existing new case session for a client in the database and a new case session is being added then the Counseling Type of this new case session has to match with the existing Client Type in the database.
- If a new case session already exists for a client in the database and this 641 Part III is being modified before the end of the year then Counseling Type of this new case session has to match with the existing Client Type in the database.
- 641 Part I & II, 641 Part III of the new case session have to be supplied to modify the Counseling Type of the new case session before the end of the fiscal year.

In EDMIS, records can be added, edited or deleted by setting the record's 'Active Indicator' to "A" for Active or "I" for Inactive. The "A" designation is used for either inserting new records or editing existing records. The "I" designation will make active records inactive and is similar to a delete action. Deleted records are not actually removed from the SBA database but are no longer available to reports or search actions.

#### **Deleting 641 Records**

- To delete a 641 Part I & II Client, submit the client record and only the following fields are required:
	- 1. Partner Client Number
	- 2. Location Code for the Resources Partner or Office Code for the Field Office
	- 3. Client Active Indicator  $=$  "I"

#### **Deleting the 641 Part I &II Client record also deletes any associated counseling session for that client. It is a cascading delete.**

- To delete a 641 Part III counseling session, submit the session record and only the following fields are required:
	- 1. Partner Client Number
	- 2. Partner Session Number
- 3. Location Code for the Resources Partner or Office Code for the Field Office
- 4. Session Active Indicator  $=$  "I"

**Note:**Records cannot be deleted after the end of the Fiscal Year. **The only session (641 Part III) of a client cannot be deleted**

#### **General Guidelines for Submitting 888 Records**

- 888 has required fields depending upon the Data Requirements. All of the required fields must be completely filled in for the record to be successfully loaded into the database. The XML document must include default values as documented in "Data Requirements Documents" if there is no data collected for the data elements.
- 888 cannot be modified after certification.

#### **Deleting 888 Records**

To delete an 888 record, submit the record and only the following fields are required:

- 1. Partner Training Number
- 2. Location Code for the Resources Partner or Office Code for the Field Office
- 3. Training Active Indicator  $=$  "I"

**Note: Quarterly uploads are due 30 days after the end of the Fiscal Quarter. SBA allows a 5 day grace period to allow for data error corrections. If you can not meet the deadline, you need to immediately contact your program manager for your program. That manger can make the determination whether to allow additional time for an upload.**

#### **Email Confirmation Reports**

#### **Email Confirmation Reports for 641**

There are two reports Summary Report and Error Report that will be emailed to the user's email address in the GLS system.

If the size of the Error Report is greater than 500K then it will not be sent as an attachment. The confirmation email will have the name of the error file, a link to the EDMIS website and the following statement:

#### **The error file is too big to be sent as an attachment. Please log in EDMIS and click on Upload Status to view the error file.**

**NOTE: The dates to input in the search fields are UPLOAD dates not record dates.**

- The Summary Report has the following details
	- 1. Number of successfully loaded records
	- 2. Number of rejected records.
- The Error Report has all the rejected records with the following details.
	- 1. Record Number
	- 2. Partner Client Number
	- 3. Partner Session Number
	- 4. Location ID / Office Code
	- 5. Explanation of the failure

#### **Email Confirmation Reports for 888**

There are two reports Summary Report and Error Report that will be emailed to the user's email address in the GLS system.

If the size of the Error Report is greater than 500K then it will not be sent as an attachment. The confirmation email will have the name of the error file, a link to the EDMIS website and the following statement:

#### **The error file is too big to be sent as an attachment. Please log in EDMIS and click on Upload Status to view the error file.**

#### **NOTE: The dates to input in the search fields are UPLOAD dates not record dates.**

- The Summary Report has the following details
	- 1. Number of successfully loaded records
	- 2. Number of rejected records.
- The Error Report has all the rejected records with the following details.
	- 1. Record Number
	- 2. Partner Training Number
	- 3. Location ID / Office Code
	- 4. Explanation of the failure

#### **Section IV – Entering Additional Impact Data**

Both the Women's Business Center and Small Business Development Center programs require each of the partners to provide some impact data that is separate from the 641. The screen images from each are provided below. Partners should consult the program announcement for specific guidance on providing this information.

#### **Economic Impact Screen for WBC's**

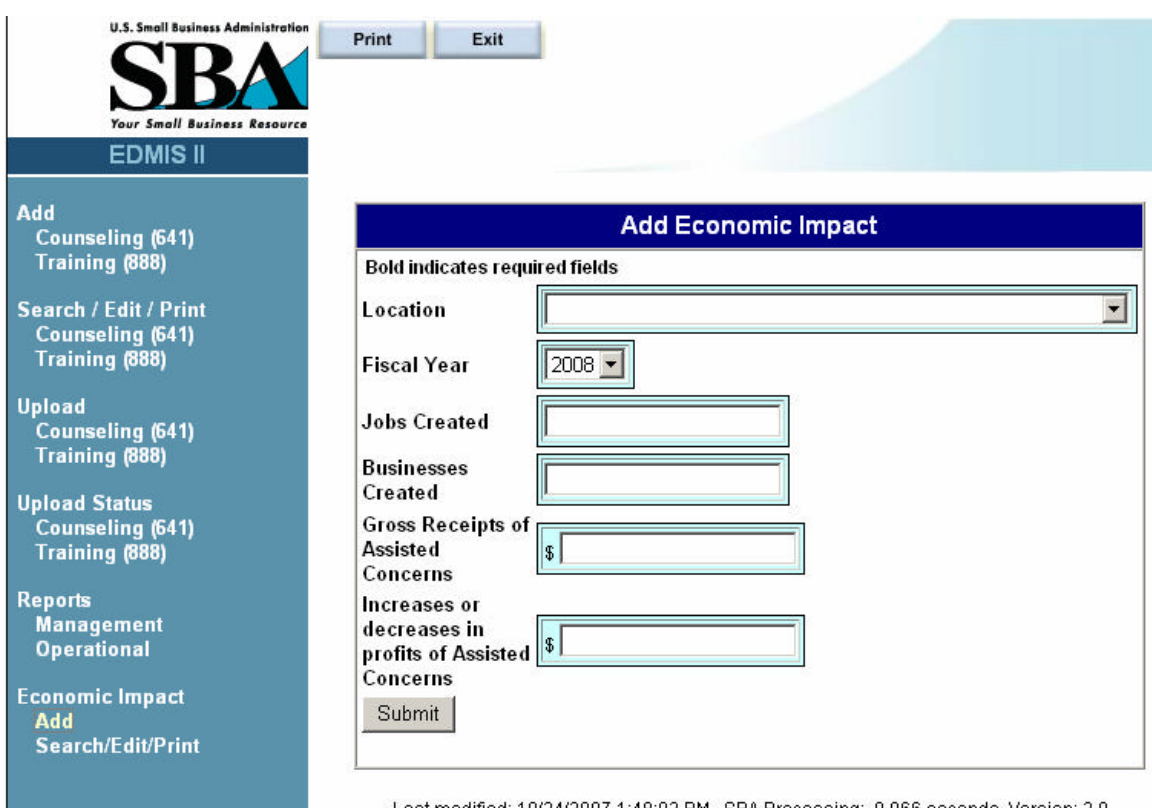

Last modified: 10/24/2007 1:48:02 PM SBA Processing: 0.066 seconds Version: 2.0

#### **Economic Impact Screen for SBDCs**

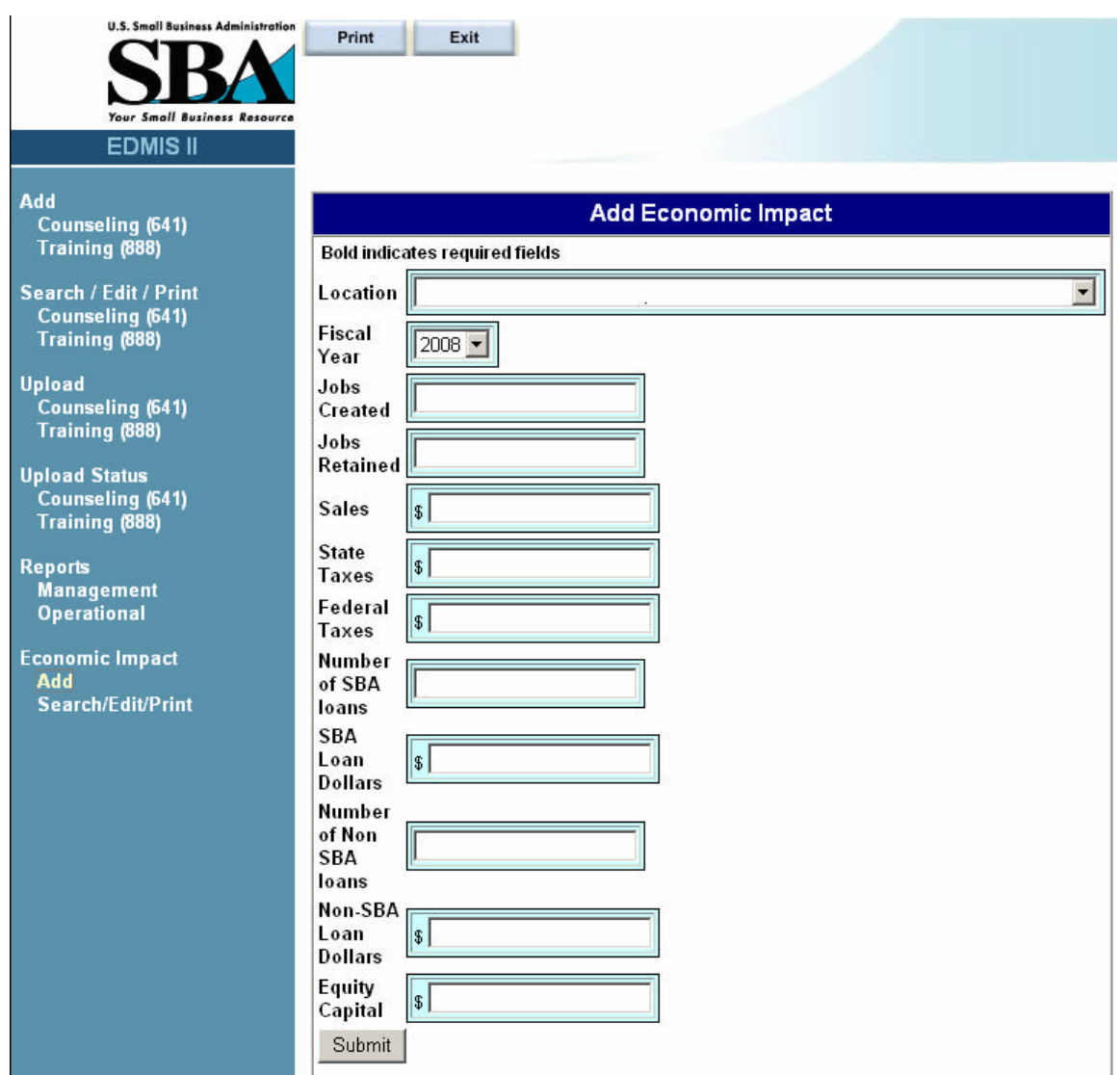

#### **Section V – Using EDMIS to Locate and Edit Records**

#### **Search / Edit / Print 641**

This screen allows the user to Search a previously entered 641. Any records that match the criteria selected will be returned.

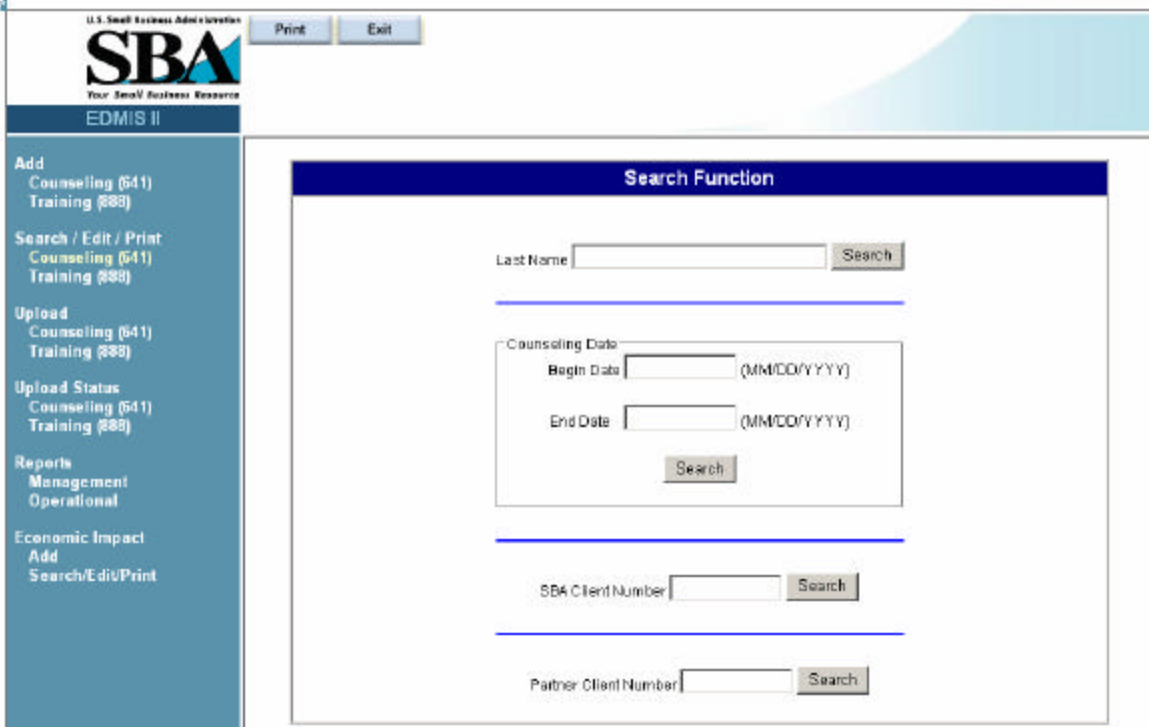

Last Name – If the user knows the client's last name this field can be used to search **Counseling Date** – If the user wants to search by date range search then the begin and end dates of the range are entered here.

**SBA Client Number**– Users may also search using the system assigned SBA Client Number

**Partner Client Number** – Resource partners may search by their internal Client number, if they input that number in the database.

The Search results will show the Parts I and II (highlighted in yellow) and each part 3 with the respective session number. From this search results screen you can update, delete or print the 641 information by clicking on the icons associated with each file.

#### **Search Result Records**

Your Search returned 1 Client records and 2 Counseling records. Please Click here to perform a new search.

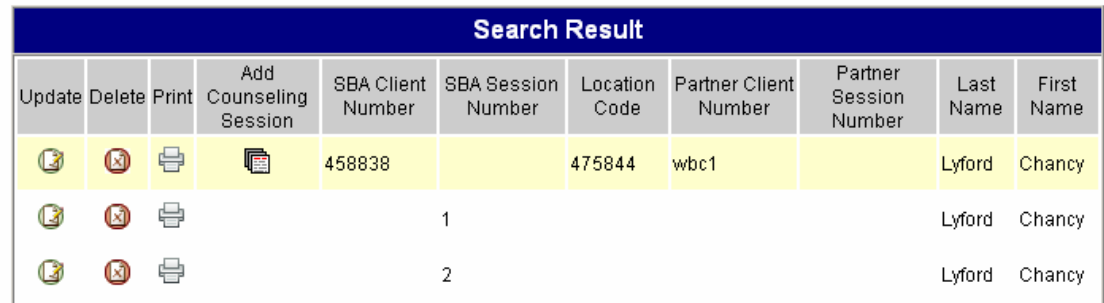

#### **Search / Edit / Print 888**

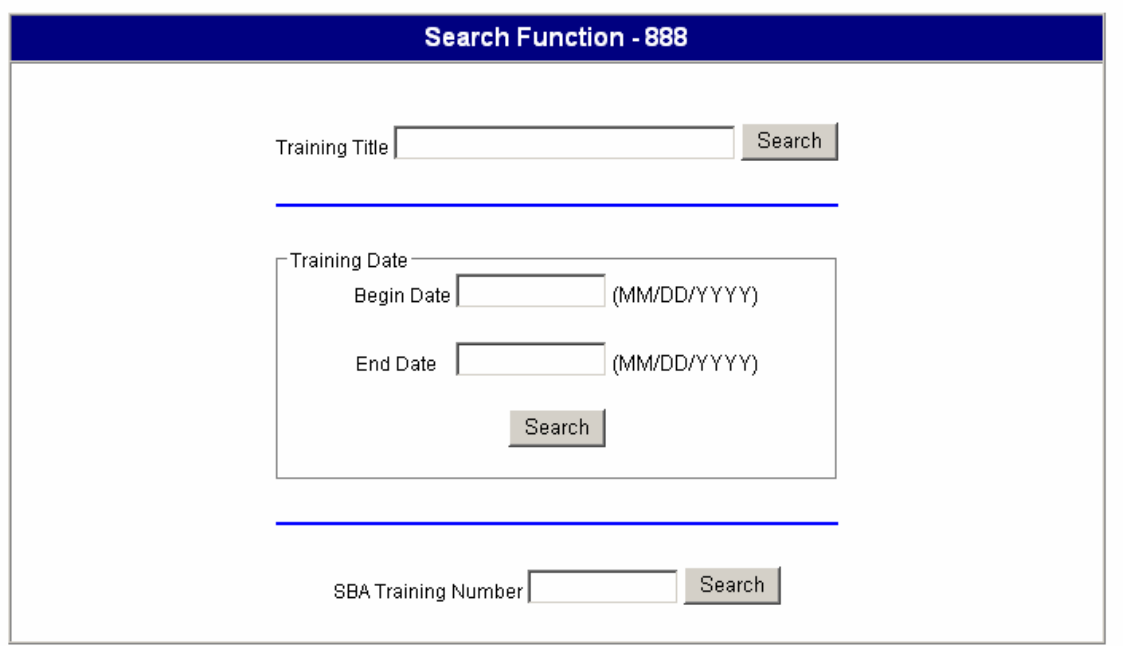

**Training Title** – User may search by the title of the training

- **Training Date** If the user wants to search by date range search then the begin and end dates of the range are entered here
- **SBA Training Number** User may search using the system assigned SBA Training Number

#### **Section VI – Accessing Reports**

#### **Management Reports**

SBA has two types of reports that are used both by SBA and by our partners. These reports display quarterly or daily data (depending on your selection). Quarterly reports are static pages that are created after the end of each quarter. They are generally available around the  $10<sup>th</sup>$  of the month following a quarterly upload. Daily reports are updated each night and should contain the most recent data.

 The first set of reports is called Management Reports. You may also choose to view these as HTML files or as downloadable Excel files. These reports focus on management impact and demographics.

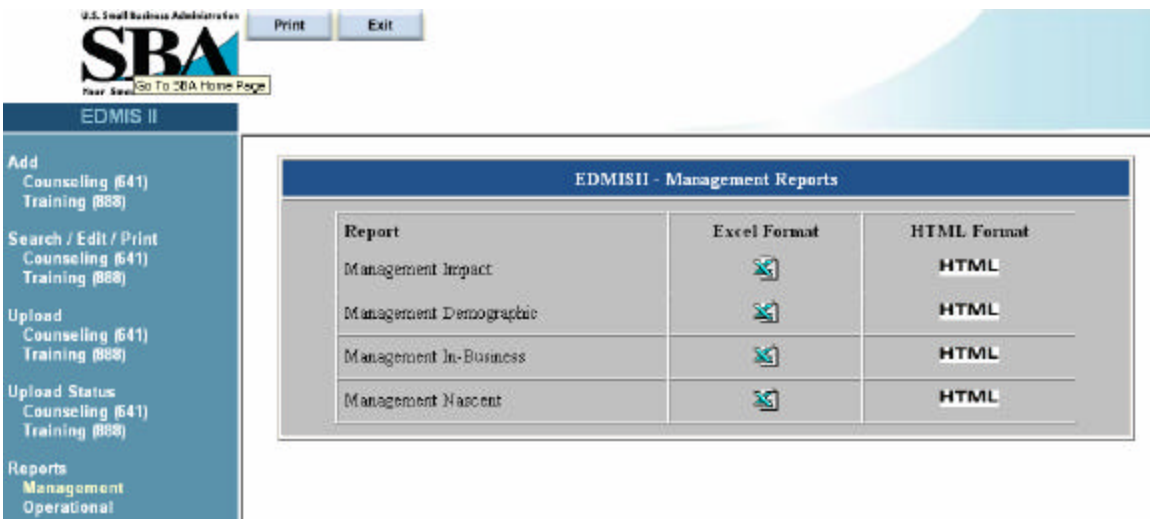

Selecting either the HTML or Excel format will bring up a screen that allows the user to select various search criteria.

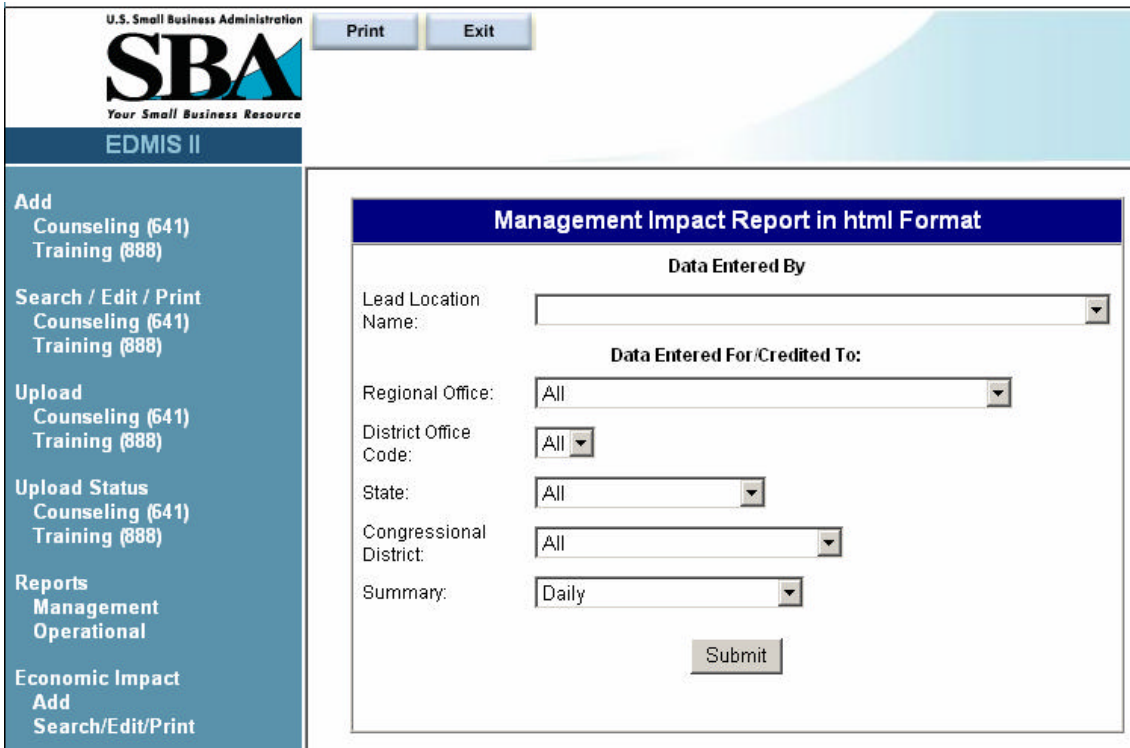

#### **Operational Reports**

The purpose of the Operational Reports is to verify the data in the xml file upload. Each data field is displayed for every record within the selection parameters. This report is very useful in trying to trouble shoot errors.

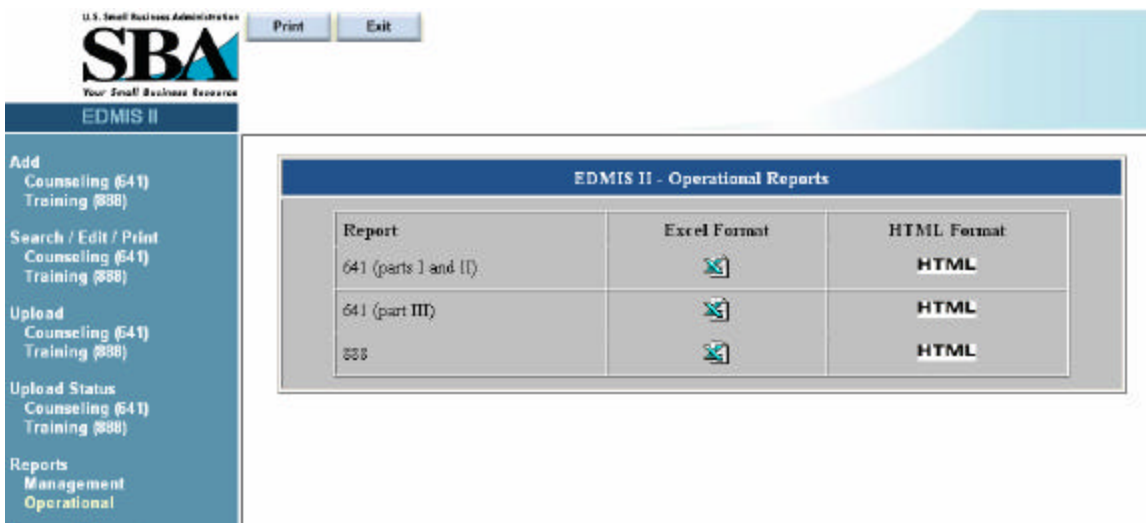

Examples of the various report formats are included in Appendix B.

#### **Appendix A – Additional Resources**

Useful Web Links

- https://eweb.sba.gov/gls This is the main page used to access EDMIS. You can request a User ID and request a password from this link as well. If you are having trouble accessing the system, you should contact your point of contact for your program.
- http://www.sba.gov/private/edmis2/private- This site is the repository for EDMIS information including: data requirements, xml schema, client definitions, and other documents relating to EDMIS.
- http://web.sba.gov/list/ From the Newsletter page, you can sign up to be on the EDMIS listserv. This Listserv is used by SBA to send out messages regarding EDMIS.
- SBDCEDMIS-II@sba.gov This is an e-mail box set up for all EDMIS questions. When you send an e-mail to your program point of contact regarding EDMIS, please also include a copy to this to ensure that the EDMIS project officer also receives a copy.

**Appendix B – Report Examples**

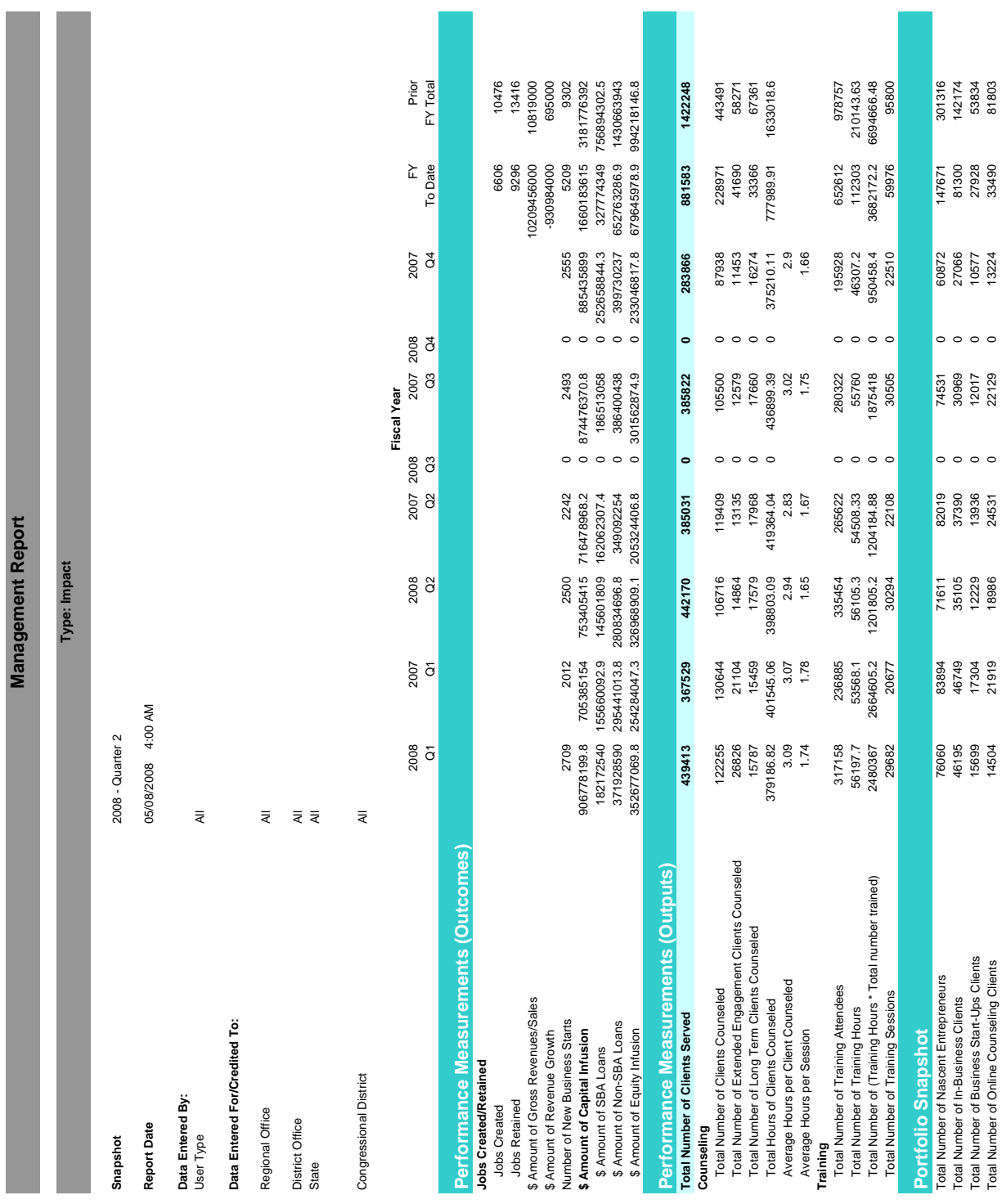

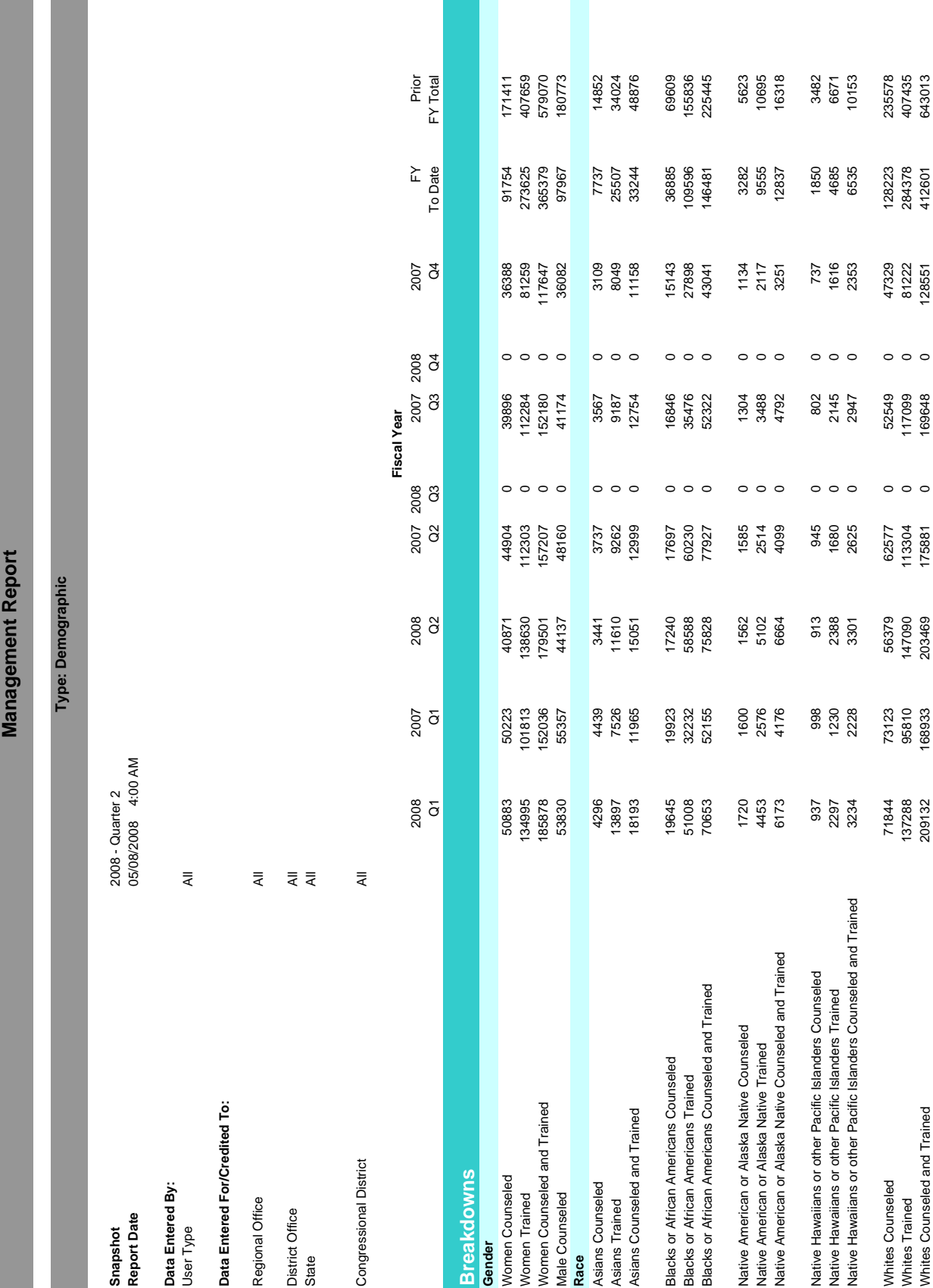

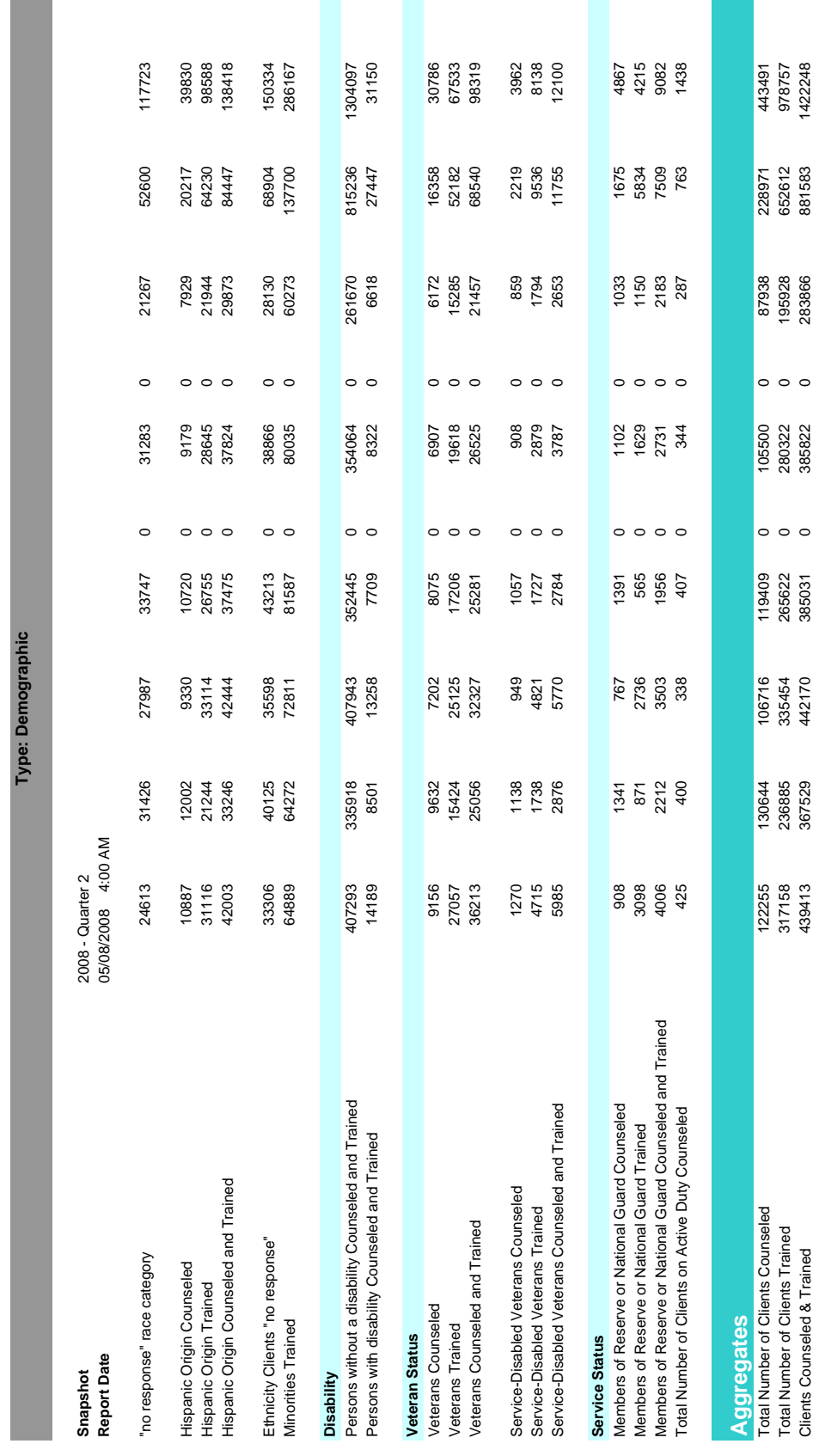

**Management Report**

Management Report

**Company** 

443491<br>978757<br>1422248

228971<br>652612<br>881583

87938<br>195928<br>283866

 $\circ \circ \circ$ 

105500<br>280322<br>385822

 $\circ \circ \circ$ 

119409<br>265622<br>385031

106716<br>335454<br>442170

130644<br>236885<br>367529

122255<br>317158<br>439413

Operational Report - 641 (parts | & II) **Operational Report - 641 (parts I & II)**

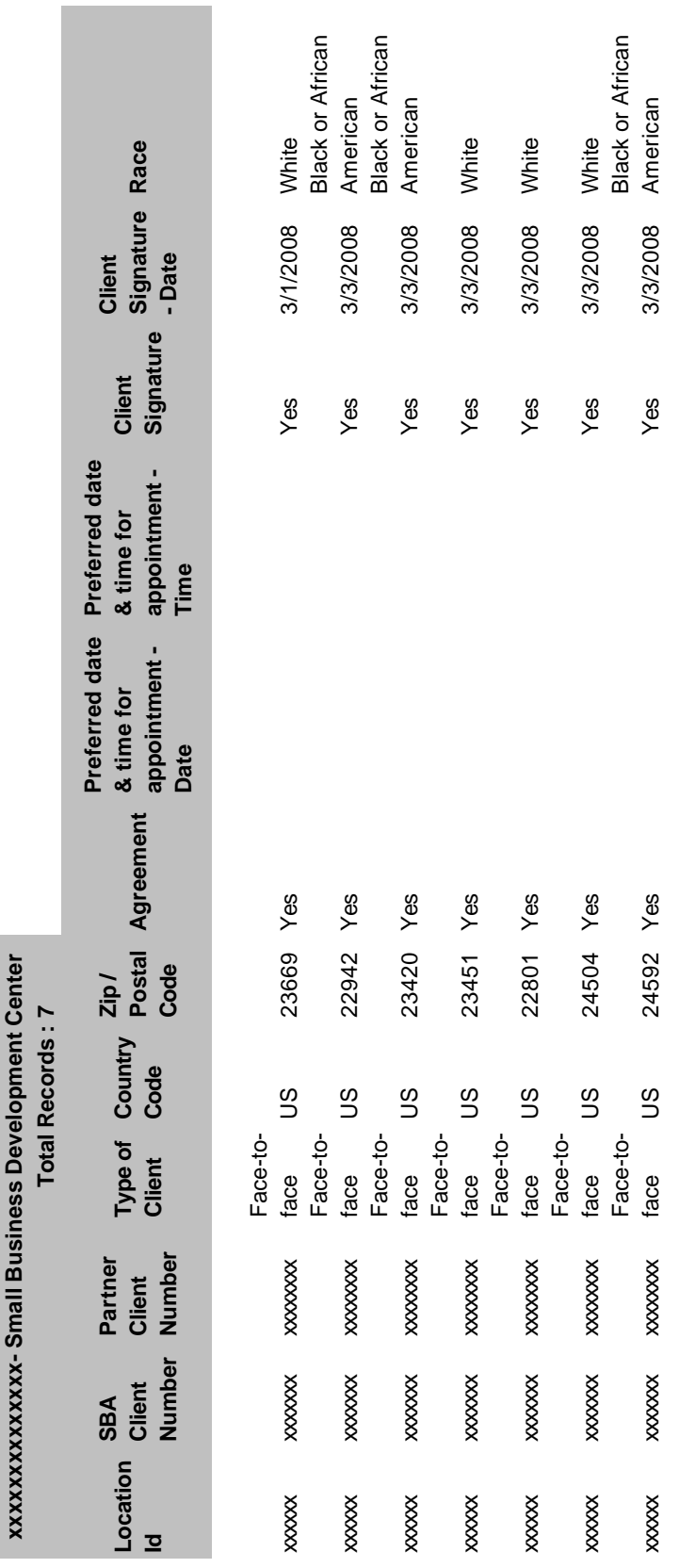

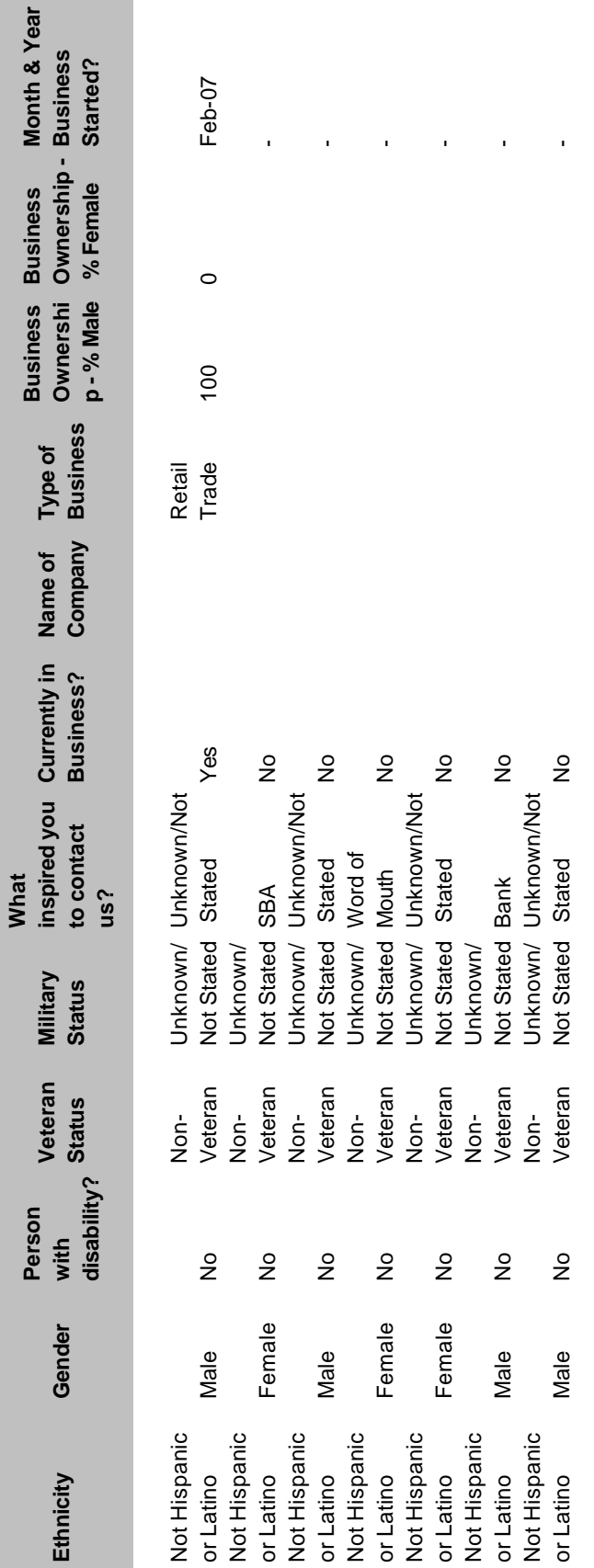

# Operational Report - 641 (parts | & II) continued **Operational Report - 641 (parts I & II) continued**

Operational Report - 641 (parts I & II) continued **Operational Report - 641 (parts I & II) continued**

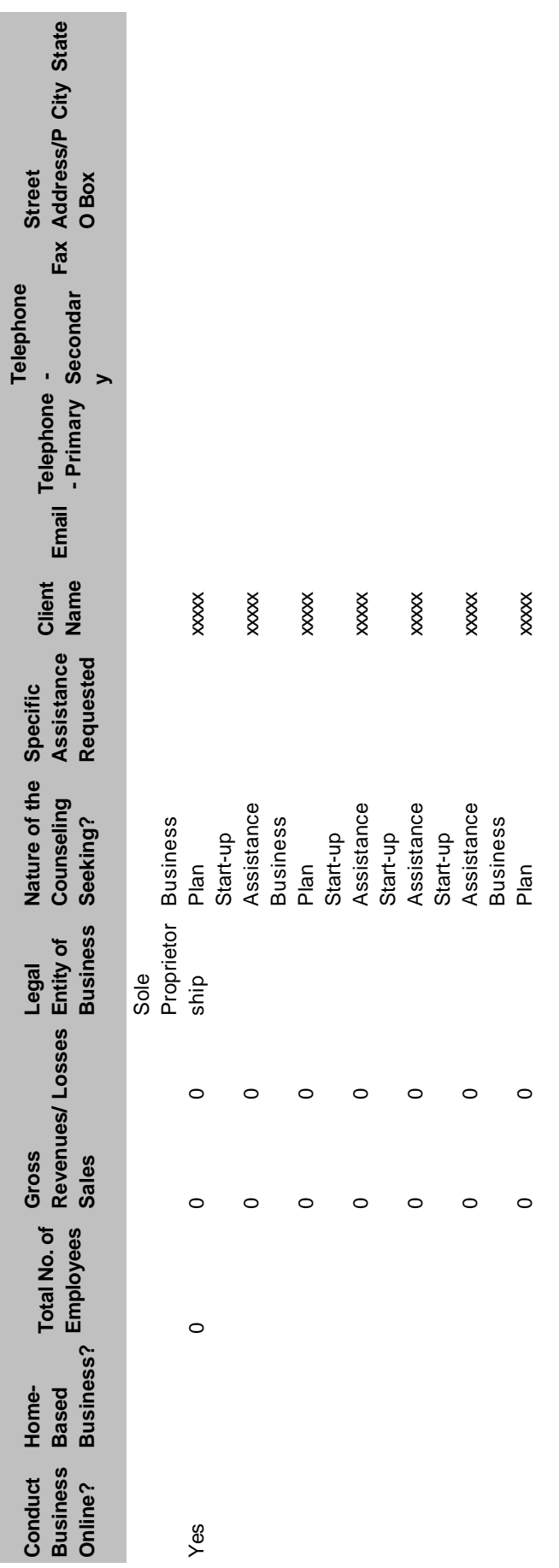